# IWATSU ELECTRIC DS-8000 Switching Waveforms Analysis Software Instruction Manual

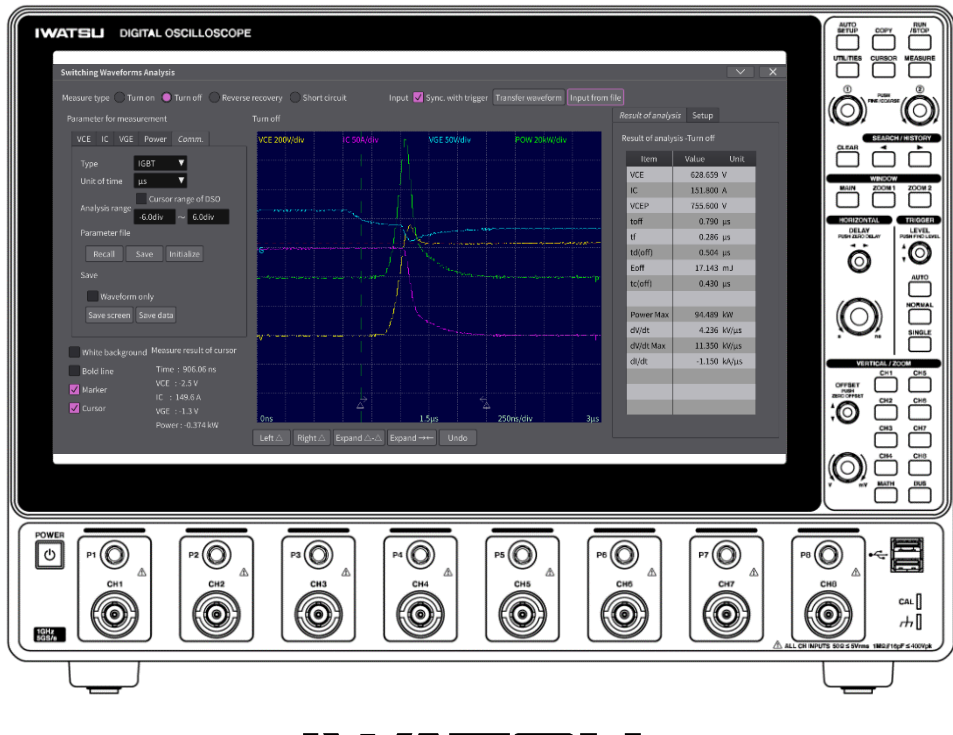

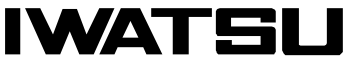

Ⓒ 2022 IWATSU ELECTRIC CO., LTD. All rights reserved.

#### <span id="page-2-0"></span>Introduction

- $\diamondsuit$  Thank you for purchasing our DS-8000 Switching Waveforms Analysis Software We hope you will continue to use our measurement instruments for many years to come.
- $\diamondsuit$  This instruction manual describes the basic operation of the DS-8000 Switching Waveforms Analysis Software, a plug-in software for the DS-8000 series Digital Oscilloscope. Please read the instruction manual carefully and understand the contents before use.

#### <span id="page-2-1"></span>General Safety Summary

This section describes the items that you should follow in order to use this product safely and prevent injury to the human body and damage to property. Please be sure to read this section for safe use.

The Symbol and Term on this manual

 **CAUTION** Caution statement identifies the conditions or practices, or if the items described herein are ignored that could result in injury or damage to this product.

#### **Note:**

- $\diamondsuit$  Part of the contents of this manual may be changed without notice due to improvements in performance and functions.
- $\Diamond$  It is prohibited to reprint or copy the contents of this manual without permission.
- $\Diamond$  The contents of this manual correspond to DS-8000 instrument firmware Ver 4.05, and DS-8000 Switching Waveform Analysis Software Ver 1.06.
- $\diamondsuit$  When disposing of this product, follow the regulations of the local government.
- $\diamondsuit$  All product names and brand names included in this manual are listed for identification purposes. Each is a registered trademark held by the relevant individual or corporate body. The TM and ® marks are not displayed on the trademarks or registered trademarks of each company in this manual.
- $\diamondsuit$  If you have any questions regarding this product, please contact our sales department or sales office (see the attached "Sales Network and Inquiries").

#### **Revision history**

 $\Diamond$ May 2022, 1<sup>st</sup> edition issued.

#### **Please be sure to read for your safety.**

#### **CAUTION** パ

#### **●Cautions for USB memory stick use**

- To remove the USB memory from the DS-8000 main unit, execute Menu>Remove USB Memory.
- Do not remove the USB memory stick from the DS-8000 main unit while the plug-in software is being installed.
- ・ Handle the USB memory stick and the USB terminal of the DS-8000 main unit so as not to get scratches, dust, dirt, oil, etc. on them.
- Do not place the USB memory in direct sunlight, high temperature, or high humidity.

#### <span id="page-3-0"></span>Check the contents of the package

When you receive this instrument, please check the contents. In the unlikely event that the product is out of stock or damaged during transportation, please contact the store where you purchased the product or our contact point (service center) immediately (see the attached "Sales Network and Contact Point").

#### **Contents**

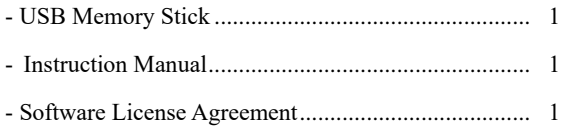

Note: You should back up the data in USB memory just in case.

#### <span id="page-3-1"></span>Software Version Upgrade

Please check with our sales staff or our website as the software version upgrade is applicable to each instrument. URL: https://www.iti.iwatsu.co.jp/index\_e.html.

Memo

## <span id="page-5-0"></span>**Chapter 1** Table of Contents

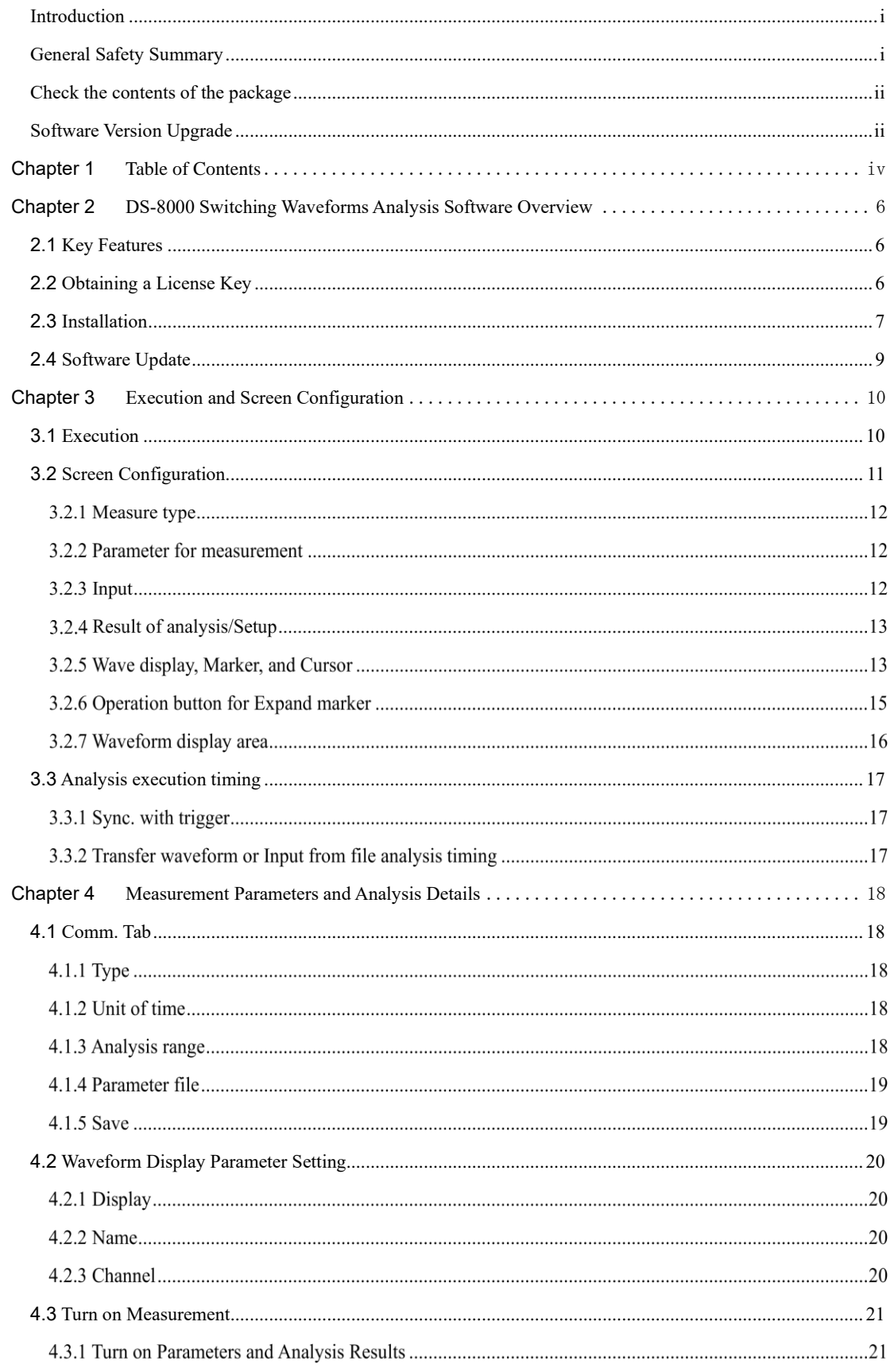

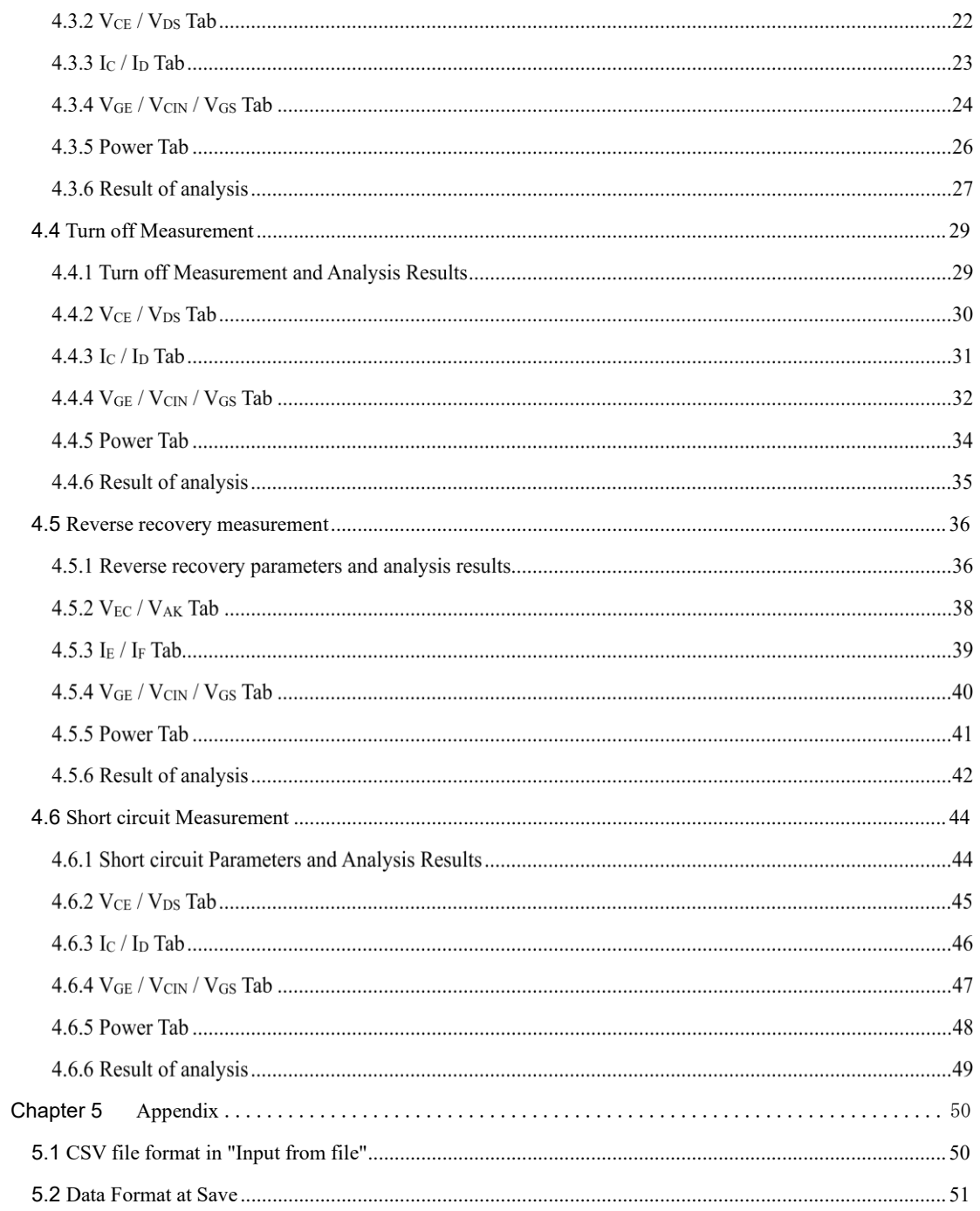

#### <span id="page-7-0"></span>**Chapter 2 DS-8000 Switching Waveforms Analysis Software Overview**

This chapter provides an overview of the switching analysis software for the DS-8000, how to install this plug-in software on the DS-8000 series, and how to update this plug-in software.

#### **2.1 Key Features**

<span id="page-7-1"></span>Switching Analysis Software for DS-8000 is a plug-in software to be installed in DS-8000 series digital oscilloscopes. It analyzes the dynamic characteristics of power devices and displays the analysis results and waveforms on the screen.

- Target devices to be analyzed are IGBTs, IPMs, and MOSFETs.
- Analyzes turn-on, turn-off, reverse recovery, and short circuit, and displays analysis results based on measurement parameters.
- Waveforms during analysis can be displayed.
- Measurement parameter files can be saved and loaded.
- Waveform data can be saved and loaded.
- Waveform data specified by the cursors can be analyzed.

#### <span id="page-7-2"></span>**2.2 Obtaining a License Key**

A license key is required to install this plug-in software. License keys consist of 12-digit alphanumeric characters and must be purchased. To purchase a license key, you will need the Product ID of the DS-8000 series main unit, so please contact the sales representative. The following shows how to check the product ID on the DS-8000 series main unit.

Select Menu > About on the DS-8000 series main unit to display the following.

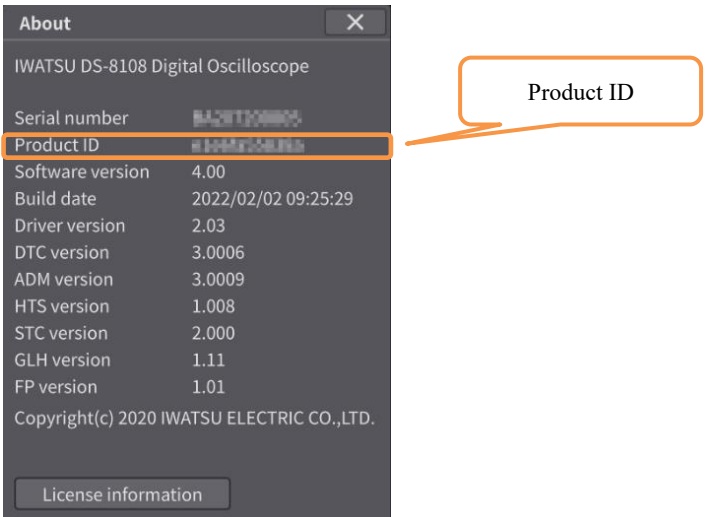

Fig 2.1 Product ID

#### <span id="page-8-0"></span>**2.3 Installation**

The installation procedure for this plug-in software is described below.

1). Insert a USB Memory Stick containing the switching analysis software object into the USB terminal of the DS-8000 series main unit, then select Menu > Utilities > Plugin tab, and click "Import".

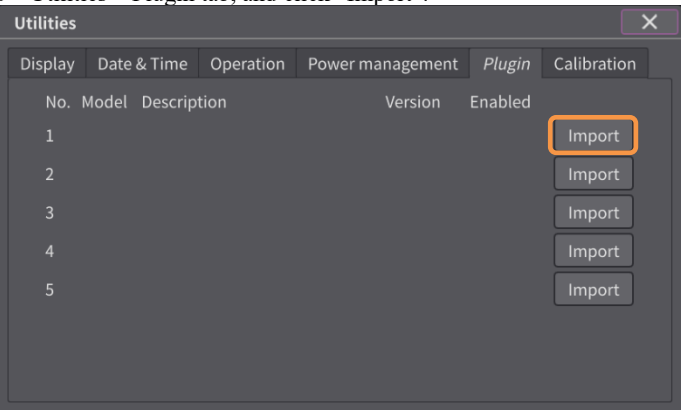

Fig 2.2 Plugin Tab

2). The "Select File" screen will appear, browse to the USB Memory Stick you purchased and select the switching analysis software object (zip file) and click "OK".

| <b>Select File</b>                            |                     | $\times$    |
|-----------------------------------------------|---------------------|-------------|
| 4.00_20220202_092529/0.01/<br>$\boxplus$<br>吧 | $\mathsf{f}$        | Ô           |
| File name                                     | Date                | <b>Size</b> |
| DsoPlugin.zip                                 | 2022/02/02 18:56:26 | 237.5 kB    |
|                                               |                     |             |
| DsoPlugin.zip<br>File name                    | OK                  | Cancel      |

Fig 2.3 Select File Screen

3). The switching analysis software is incorporated into the software of the DS-8000 main unit as shown below.

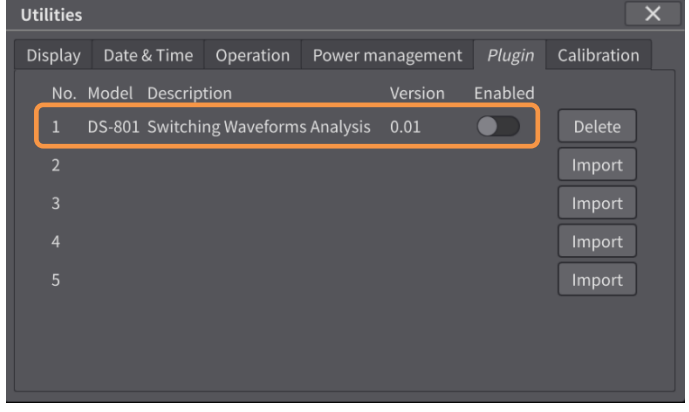

Fig 2.4 Plugin Tab

4). Enable the plug-in software. If you set "Enabled" to "On", the license key entry screen will appear. Click on the entry field, a software keyboard will appear, enter the license key, and click OK.

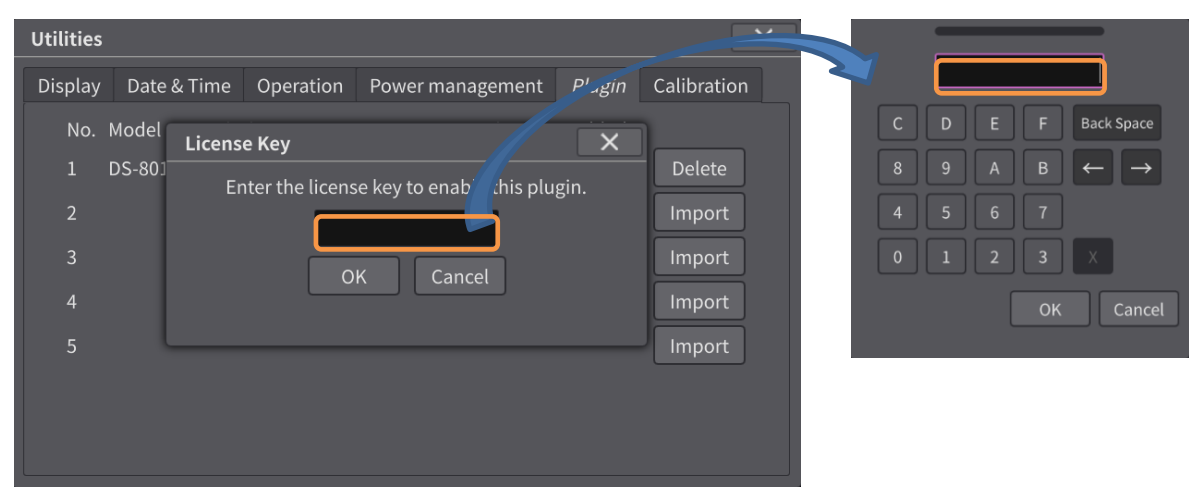

Fig 2.5 License Key Entry Screen

5). The following message will be displayed. Click "OK", turn off the DS-8000 series main unit, and then turn it on again.

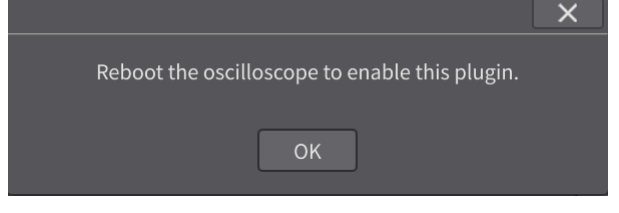

Fig 2.6 Reboot Message

6). Press the Menu button on the DS-8000 series main unit to confirm that the plug-in software is installed.

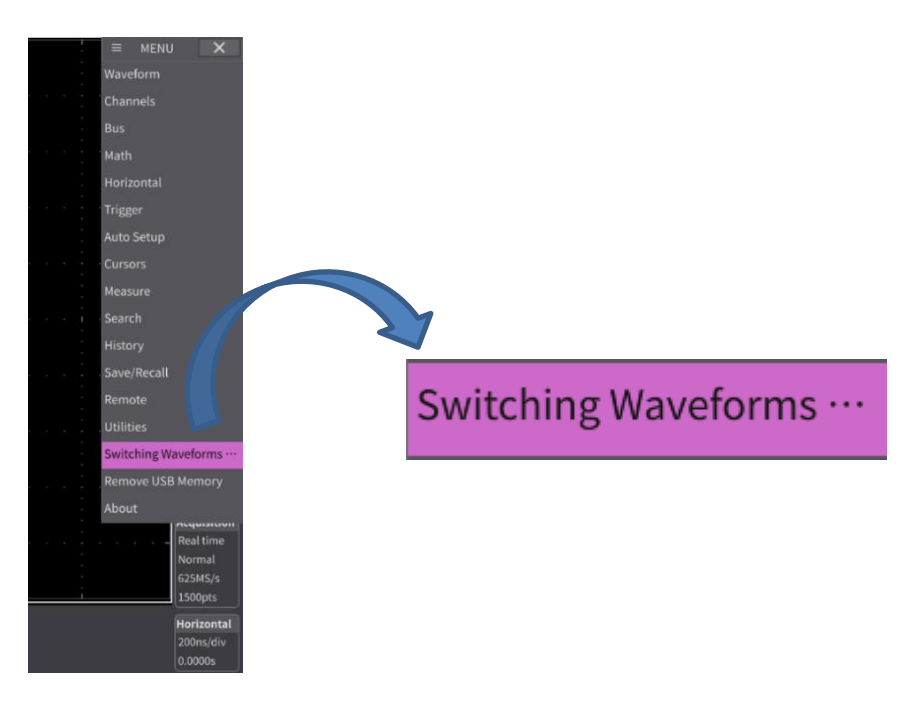

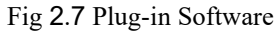

#### <span id="page-10-0"></span>**2.4 Software Update**

The following is a description of how to update the plug-in software.

1). Disable the plug-in software: in the DS-8000 series, select Menu > Utilities and select Plugin tab, then turn Enable Off in the plugin software.

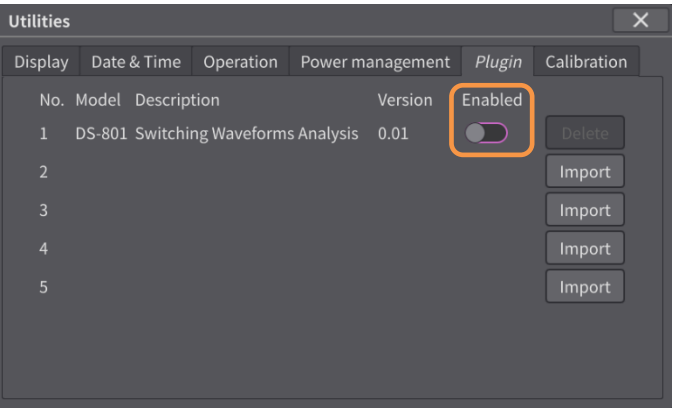

Fig 2.8 Plugin Tab

2). Turn off the power of the DS-8000 series and then reboot it. Then, select Menu > Utilities again, and select the "Plugin" tab. The Delete button is displayed as shown below, click Delete button to delete the plug-in software.

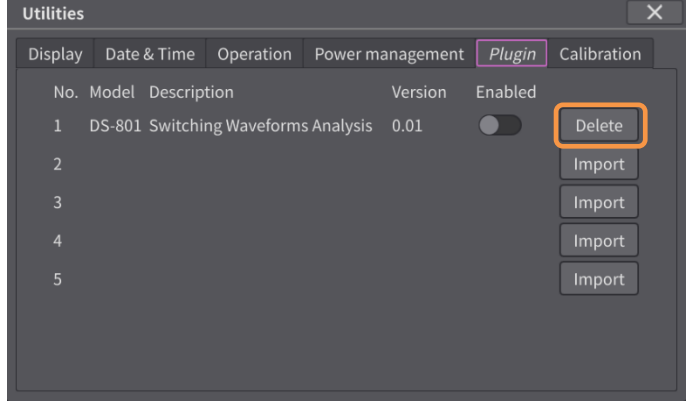

Fig 2.9 Plugin Tab

3). After deleting the plug-in software, you will see the following screen. Then, reinstall the updated plug-in software following to the procedure described in [2.3](#page-8-0) [Installation](#page-8-0).

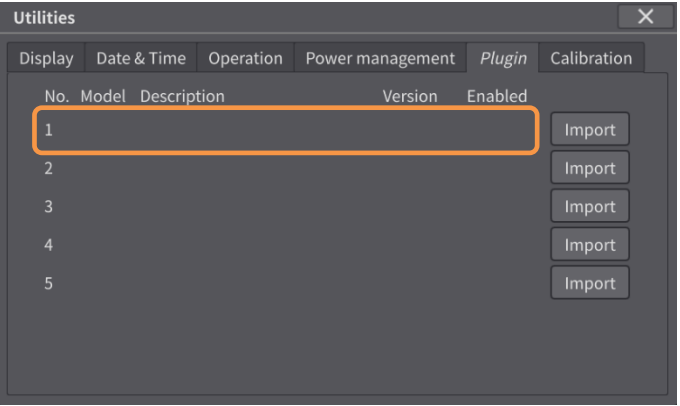

Fig 2.10 Plugin Tab

#### <span id="page-11-0"></span>**Chapter 3 Execution and Screen Configuration**

This chapter describes how to execute the switching analysis software for DS-8000 and its screen configuration.

#### **3.1 Execution**

<span id="page-11-1"></span>To start the switching analysis software for DS-8000, click "Switching Waveforms …" in the DS-8000 menu.

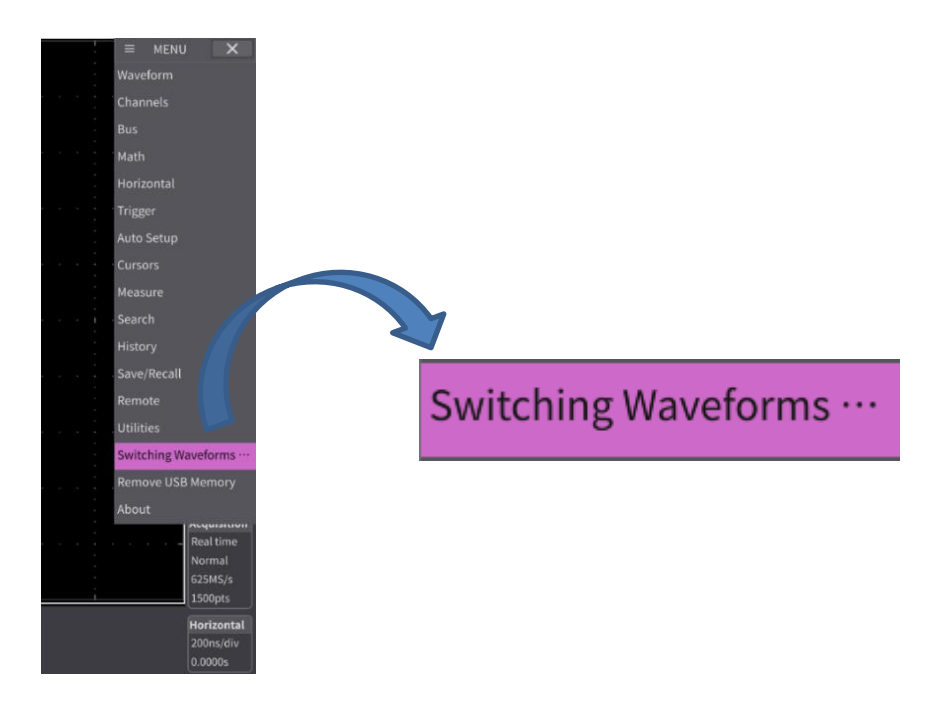

Fig 3.1 Execution

#### <span id="page-12-0"></span>**3.2 Screen Configuration**

When "Switching Waveform Analysis" is executed, each display area is divided as shown below.

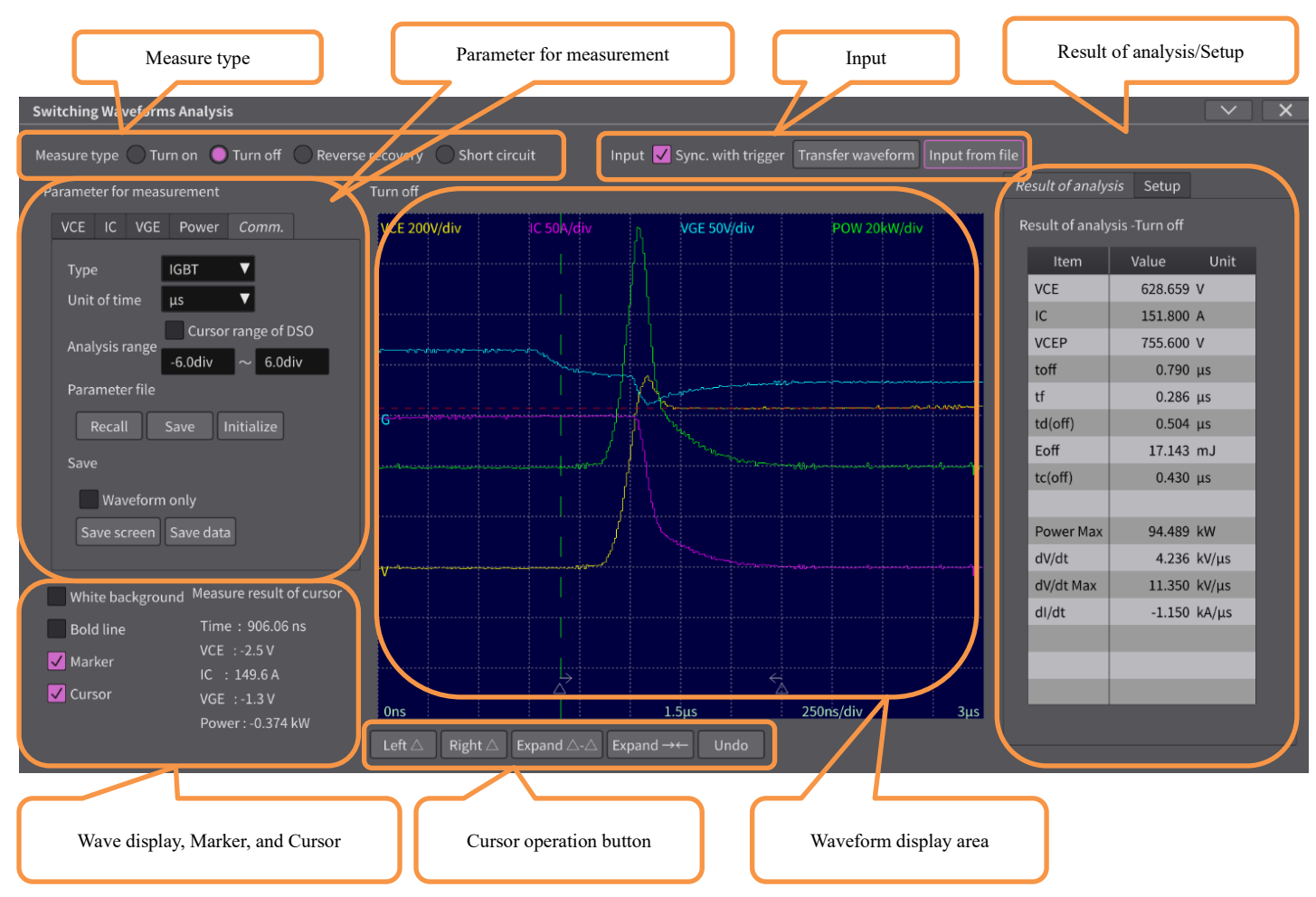

Fig 3.2 Whole Screen

#### 3.2.1 **Measure type**

In "Measure type", basic measurement items are selected. For the parameter settings of each "Measure type", please refer to ["Chapter 4:](#page-19-0) [Measurement Parameters and Analysis](#page-19-0)  [Details"](#page-19-0) and thereafter.

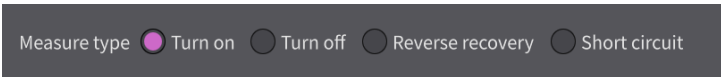

Fig 3.3 Measure type

#### Table 3.1 Measure type Tab Items

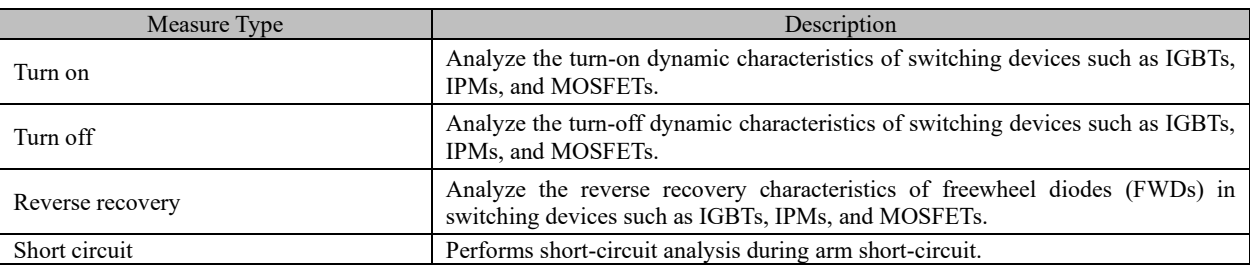

#### 3.2.2 **Parameter for measurement**

"Parameter for measurement" area is used to set the conditions for analysis and measurement, and consists of five tabs, the names of which change depending on the selected "Measure type". See ["Chapter 4: Measurement Parameters and Analysis Details"](#page-19-0) for more detail.

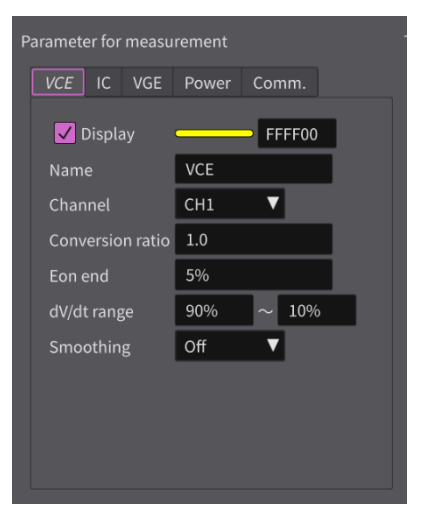

Fig 3.4 Parameter for measurement

#### 3.2.3 **Input**

The Input area selects the method of importing the waveform to be analyzed into this application.

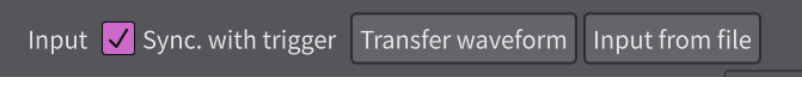

Fig 3.5 Input

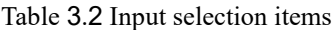

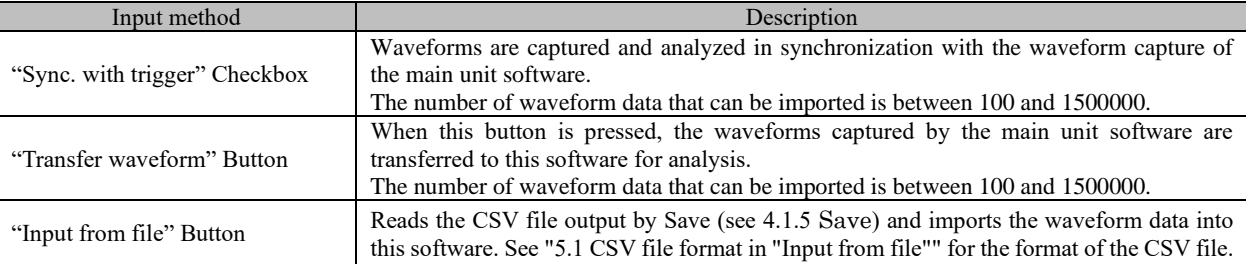

#### 3.2.4 **Result of analysis/Setup**

The "Result of analysis" tab displays the analysis results of the dynamic characteristics; and the "Setup" tab displays the current settings.

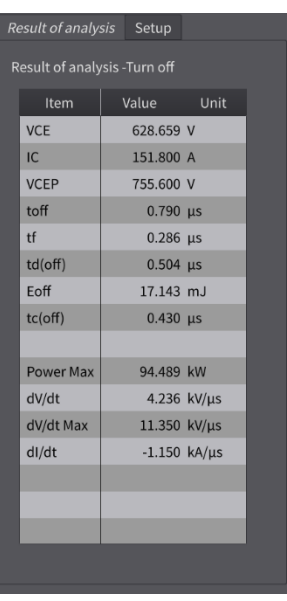

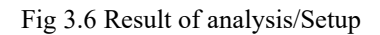

#### 3.2.5 **Wave display, Marker, and Cursor**

In the "Wave display, Marker, and Cursor" area, settings related to waveform display, marker display for specifying the analysis range, and cursor display are configured. When the cursor display is on, the measurement results by the cursor is displayed in the Measure result of cursor area.

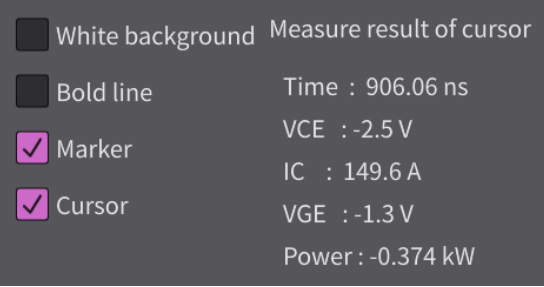

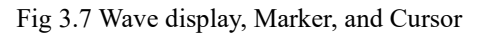

#### Table 3.3 Checkboxes

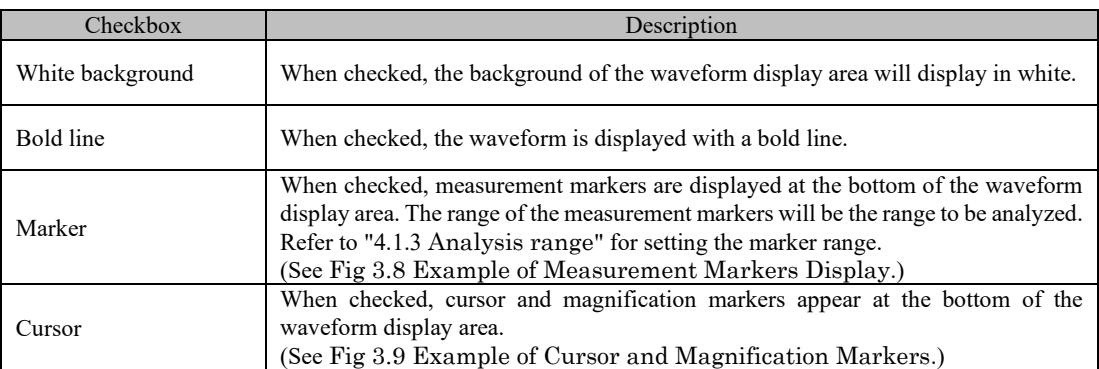

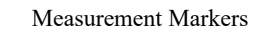

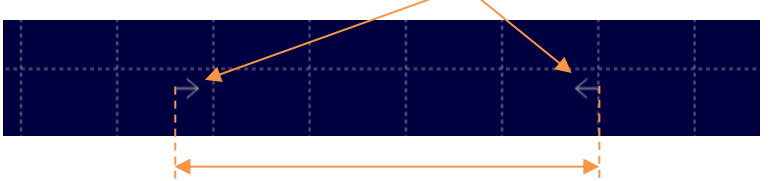

This range is defined as the area to be analyzed.

Fig 3.8 Example of Measurement Markers Display

<span id="page-15-0"></span>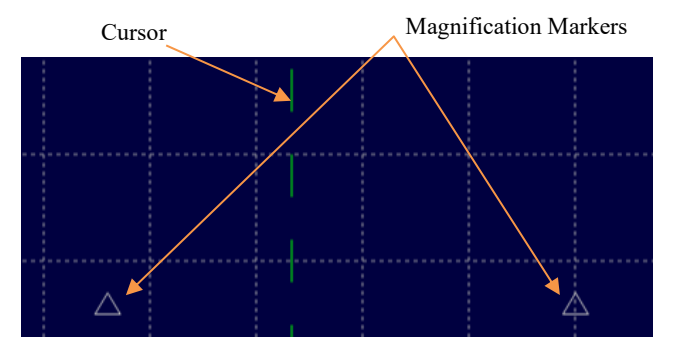

Fig 3.9 Example of Cursor and Magnification Markers

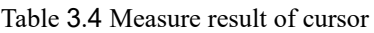

<span id="page-15-1"></span>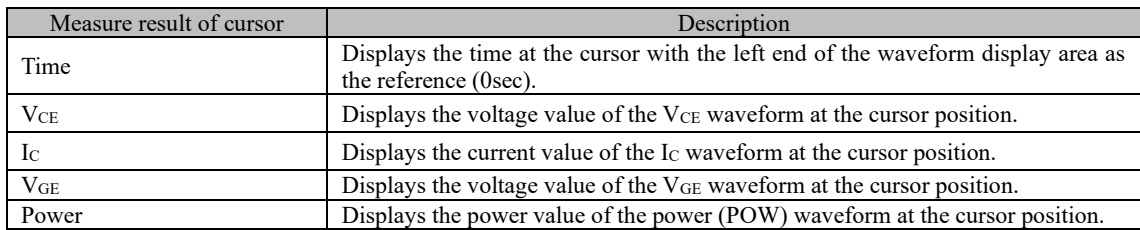

#### 3.2.6 **Operation button for Expand marker**

Operation buttons in the "Operation button for Expand marker" area are used to operate the expansion marker and to zoom in on the waveform in the time (horizontal) axis.

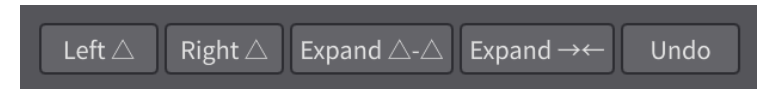

Fig 3.10 Operation buttons for Expand marker

#### Table 3.5 Operation buttons for Expand marker

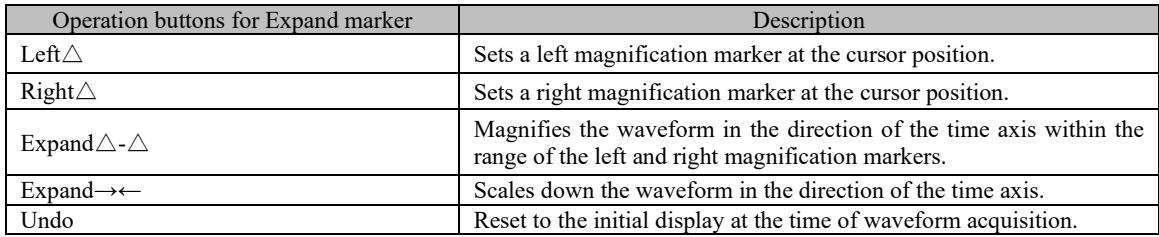

#### 3.2.7 **Waveform display area**

The waveforms captured according to the Input settings are displayed in the Waveform display area. Each readout is shown in the figure below.

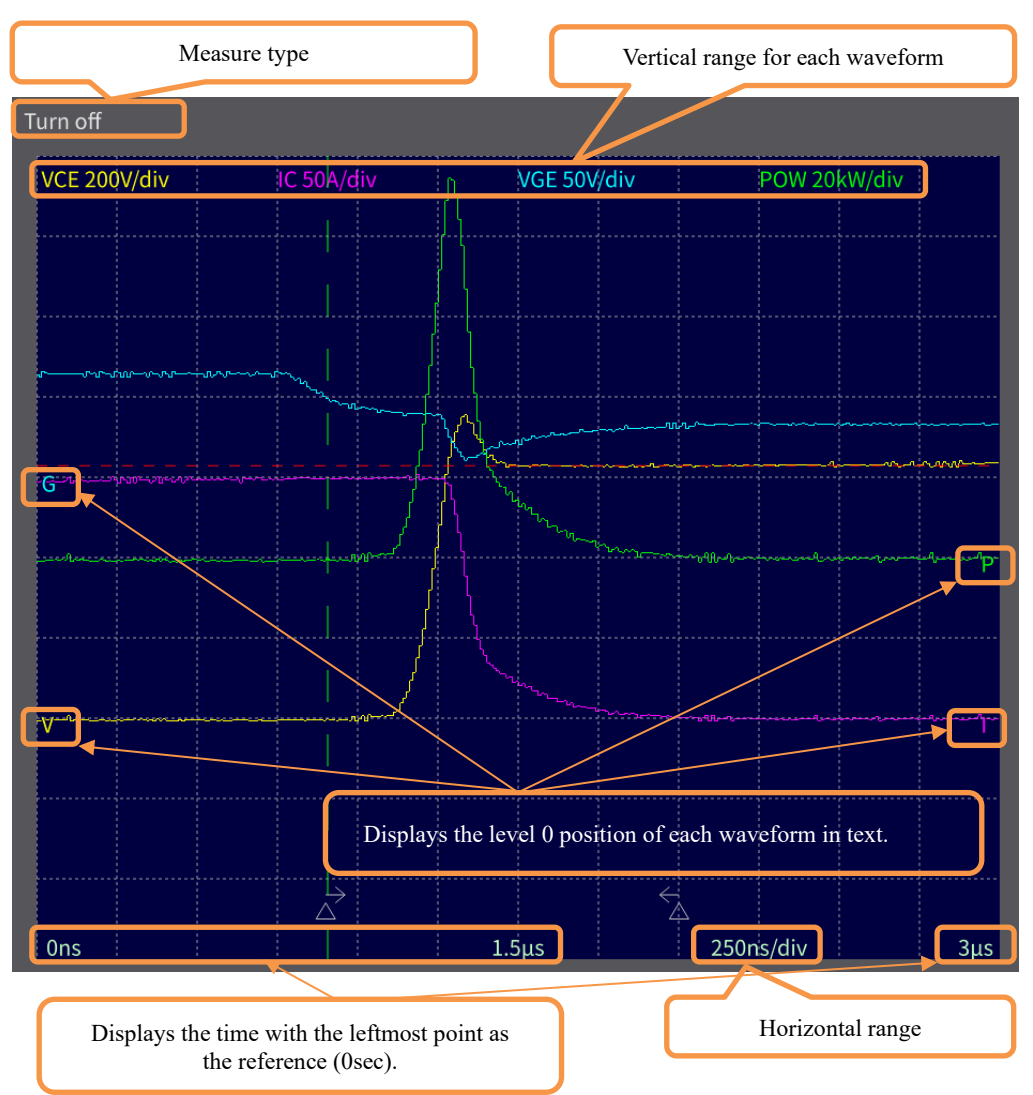

Fig 3.11 Waveform display area

#### <span id="page-18-0"></span>**3.3 Analysis execution timing**

The analysis of this software is performed at the timing of the execution of Transfer waveform or Input from file. Therefore, to obtain correct analysis results, it is necessary to execute "Transfer waveform" and "Input from file" after setting various measurement parameters. The analysis execution flow is shown below.

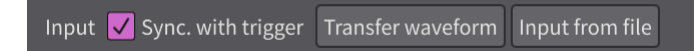

#### 3.3.1 **Sync. with trigger**

When "Sync. with trigger" is checked, the analysis timing is synchronized with the main unit software waveform acquisition operation as shown below.

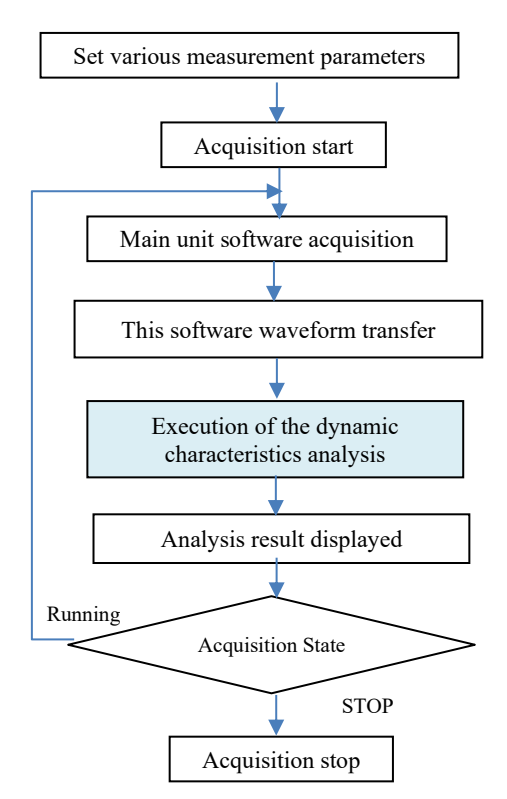

Fig 3.12 "Sync. with trigger" timing

#### 3.3.2 **Transfer waveform or Input from file analysis timing**

When "Transfer waveform" or "Input from file" is executed, the analysis timing is as followed.

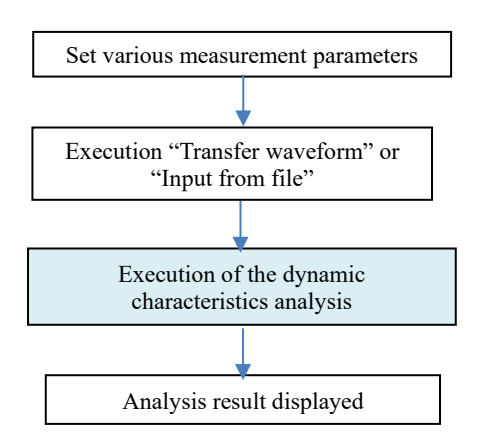

Fig 3.13 Analysis timing of "Transfer waveform" or "Input from file"

#### <span id="page-19-0"></span>**Chapter 4 Measurement Parameters and Analysis Details**

This chapter describes the measurement parameters for each Measure type of the switching analysis software for DS-8000 and its analysis contents.

#### **4.1 Comm. Tab**

<span id="page-19-1"></span>The "Comm." tab sets measurement parameters common to all Measure types.

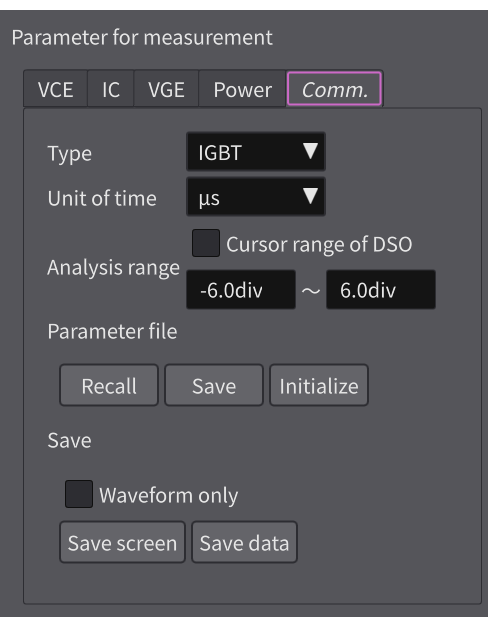

#### 4.1.1 **Type**

In Type, select the type of device to be analyzed from IGBT, IPM, and MOSFET.

#### 4.1.2 **Unit of time**

In Unit of time, select the unit of time to be displayed in the analysis results from ms, μs, or ns.

#### <span id="page-19-2"></span>4.1.3 **Analysis range**

In Analysis range, select the range for dynamic characteristic analysis as shown in the table below.

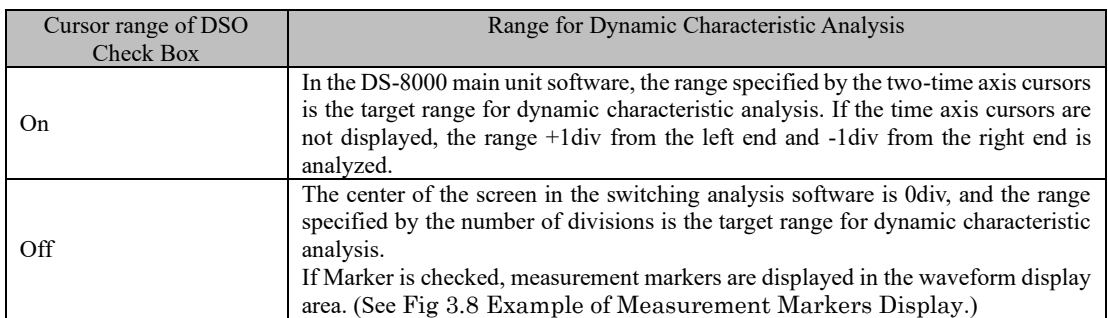

#### Table 4.1 Analysis range

#### 4.1.4 **Parameter file**

The measurement parameters set by the switching analysis software can be saved/recalled to/from parameter files. All measurement parameters can be initialized. When shutting down, the measurement parameters are automatically saved, and the saved measurement parameters are recalled at the next startup.

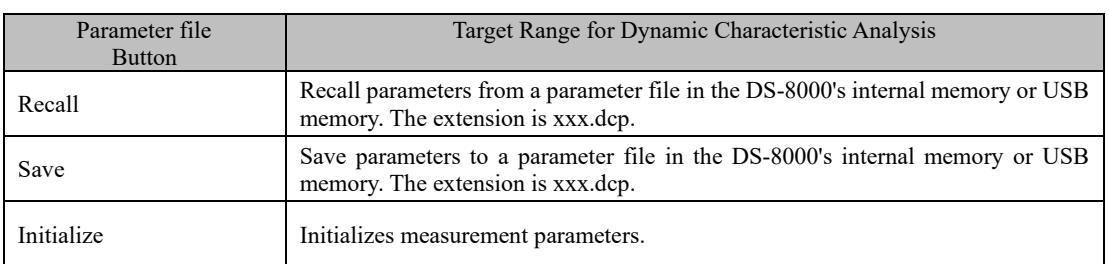

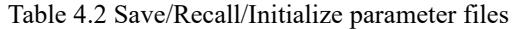

#### <span id="page-20-0"></span>4.1.5 **Save**

"Save" allows you to save the measurement parameters, analysis results, and waveform data in CSV file format. The button operates as shown in the table below, depending on the status of the "Waveform only" checkbox. For data format, se[e 5.2](#page-52-0) [Data Format at Save.](#page-52-0)

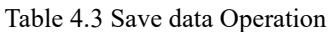

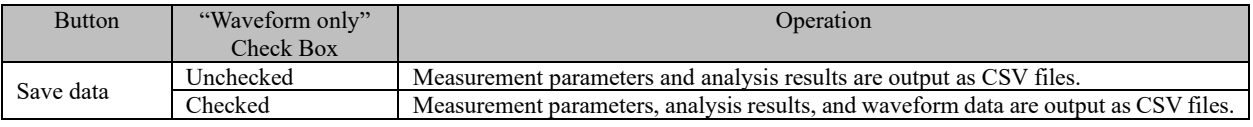

#### <span id="page-21-0"></span>**4.2 Waveform Display Parameter Setting**

This section describes settings related to common waveform displays on each measurement parameter setting tab.

#### 4.2.1 **Display**

If "Display" is checked, the corresponding waveform is displayed; if not checked, the waveform is not displayed. Also, clicking on RGB Selection displays the Select Color screen shown below, allowing you to change the waveform color.

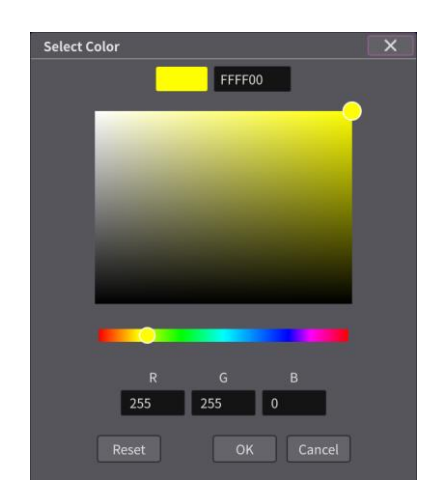

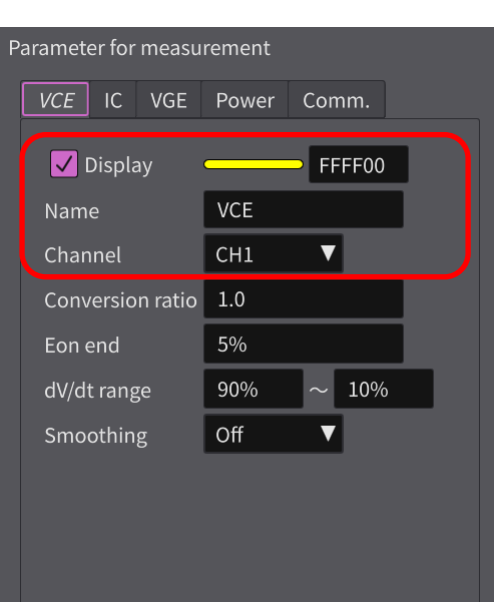

Fig 4.1 Waveform display settings

Fig 4.2 Select Color Display

#### 4.2.2 **Name**

Name allows you to change the name of the waveform with up to 31 characters.

#### 4.2.3 **Channel**

Channel sets the waveform data acquisition channel for each measurement parameter setting tab. Select channels in the DS-8000 main unit software from CH1 to CH8.

#### <span id="page-22-0"></span>**4.3 Turn on Measurement**

This section describes the measurement parameter settings when the Measure type is set to "Turn on", and the contents of the analysis results.

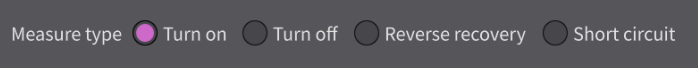

#### 4.3.1 **Turn on Parameters and Analysis Results**

The following figure shows the relationship between measurement parameters and analysis results for the turn-on waveform.

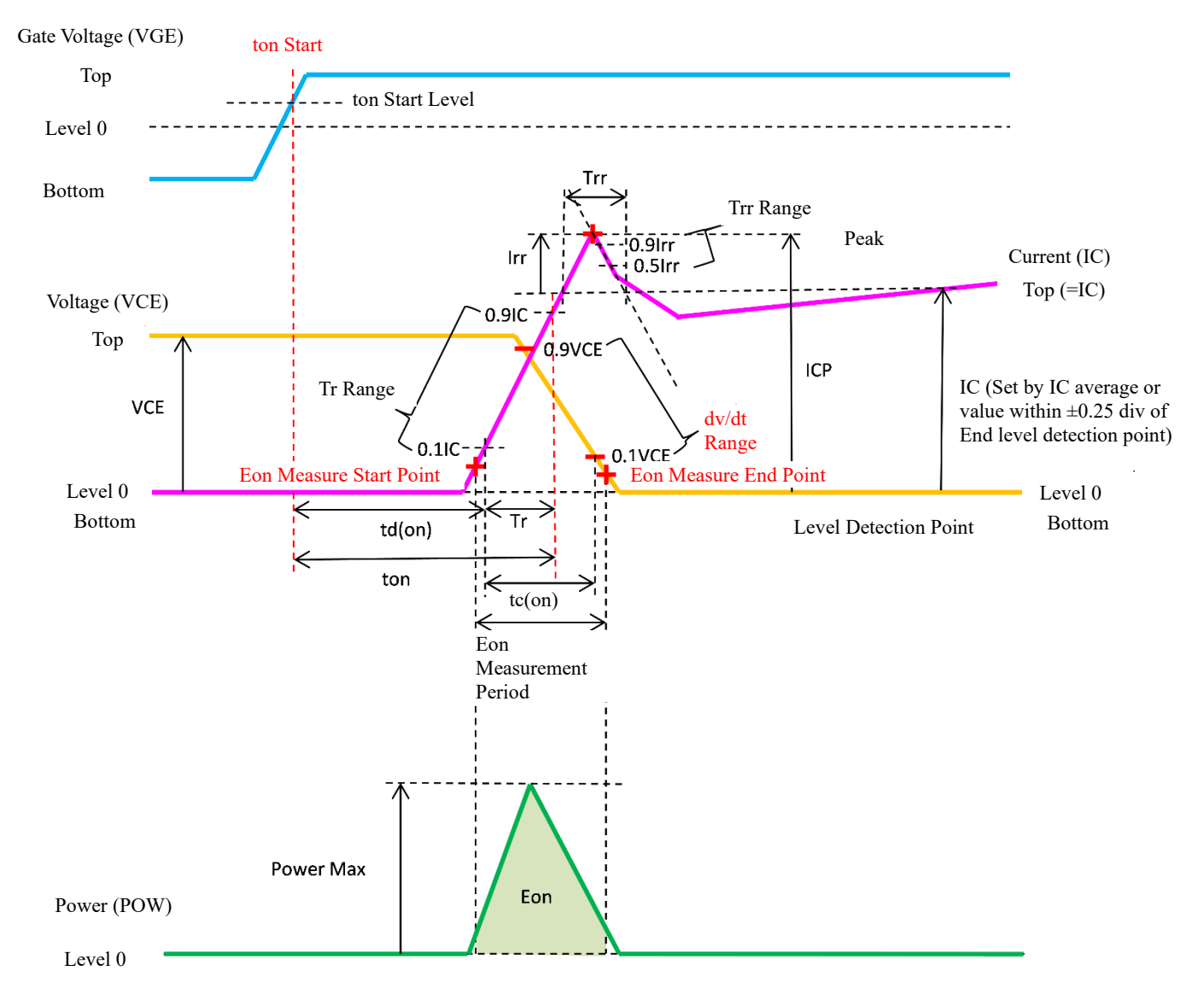

Fig 4.3 Measurement parameters and analysis results during Turn-on measurement

#### 4.3.2 **VCE / VDS Tab**

If the Measure type is IGBT or IPM, set the parameters related to collector to emitter voltage (VcE); if the Measure type is MOSFET, set the parameters related to drain to source voltage  $(V_{DS})$ .

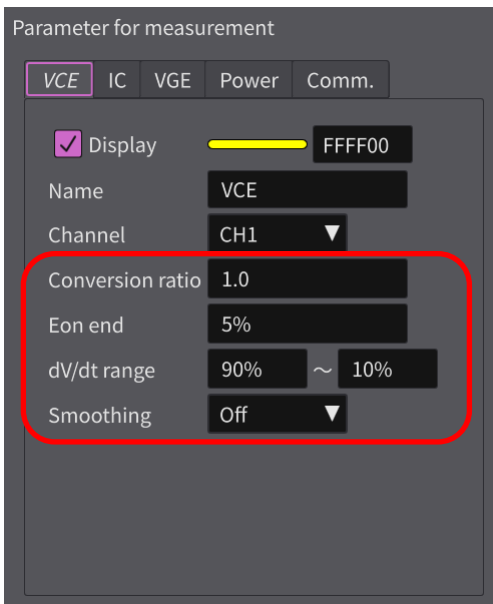

Fig 4.4  $V_{CE}$  /  $V_{DS}$  Tab

| Table 4.4 V <sub>CE</sub> / V <sub>DS</sub> Tab Setting |  |
|---------------------------------------------------------|--|
|---------------------------------------------------------|--|

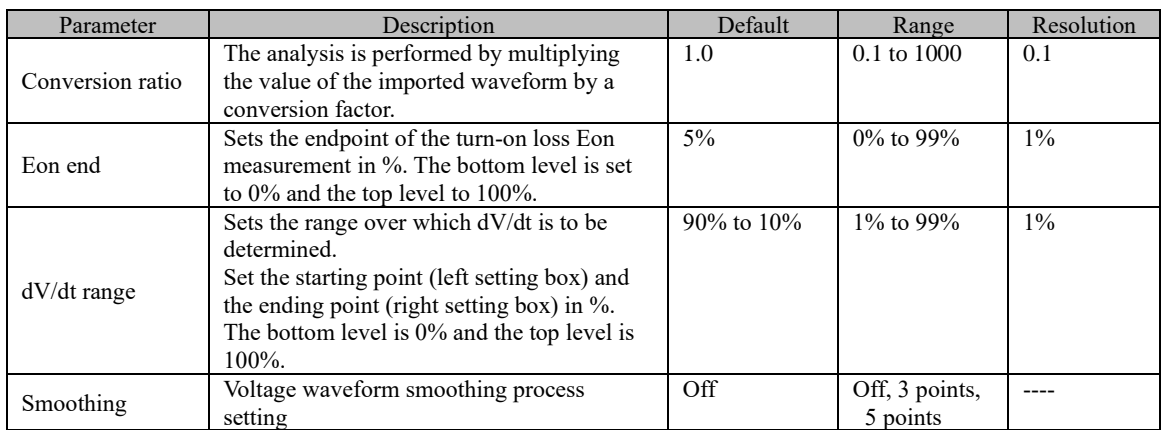

#### 4.3.3 **I<sup>C</sup> / I<sup>D</sup> Tab**

If the Measure type is IGBT or IPM, set the parameters related to collector current (IC); if the Measure type is MOSFET, set the parameters related to drain current (I<sub>D</sub>).

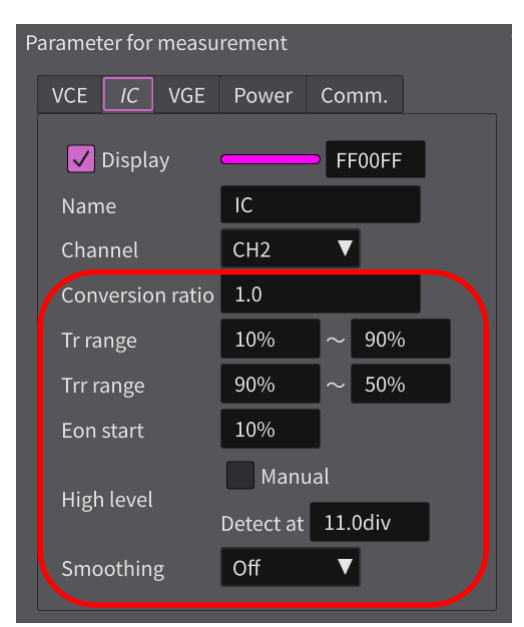

Fig 4.5  $I_C$  /  $I_D$  Tab

Table 4.5 I<sub>C</sub> / I<sub>D</sub> Tab Setting

| Parameter               | Description                                                                                                    | Default          | Range                         | Resolution |
|-------------------------|----------------------------------------------------------------------------------------------------|------------------|-------------------------------|------------|
| Conversion ratio        | Analysis is performed by multiplying the<br>waveform value imported by the DS-8000 main<br>unit software by a conversion factor.                                              | 1.0              | $0.1 \text{ to } 1000$        | 0.1        |
| Tr range                | Set the start point (left setting box) and end point<br>(right setting box) of the rise time measurement<br>in %. The bottom level is $0\%$ and the top level is<br>$100\%$ . | $10\%$ to<br>90% | $1\%$ to $199\%$              | $1\%$      |
| Trr range               | Range of the left diagonal (-dI/dt) of the<br>protrusion.<br>The top level is set to $0\%$ and the peak level to<br>$100\%$ .                                                 | $90\%$ to<br>50% | $1\%$ to 99%                  | $1\%$      |
| Eon start               | Sets the starting point of turn-on loss Eon<br>measurement in %. The bottom level is set to 0%<br>and the top level to 100%.                                                  | 10%              | $0\%$ to 99%                  | $1\%$      |
| High level              | If checked in Manual, the top level is set by the<br>current value.                                                                                                    | 1A               | 0 A to 100<br>A               | 0.1 A      |
| High level Detect<br>at | If not checked in Manual, the IC average value<br>within $\pm 0.25$ div of the position specified in the<br>time axis is used as the High level.                              | $11 \div 1$      | 1 div to<br>$11.5$ div        | $0.1$ div  |
| Smoothing               | Current waveform smoothing process setting                                                                                                    | Off              | Off.<br>3 points,<br>5 points |            |

#### 4.3.4 **VGE / VCIN / VGS Tab**

If the Measure type is IGBT or MOSFET, set the parameters related to gate voltage (VGE / VGs); if the Measure type is IPM, set the parameters related to control voltage ( $V_{\text{CIN}}$ ).

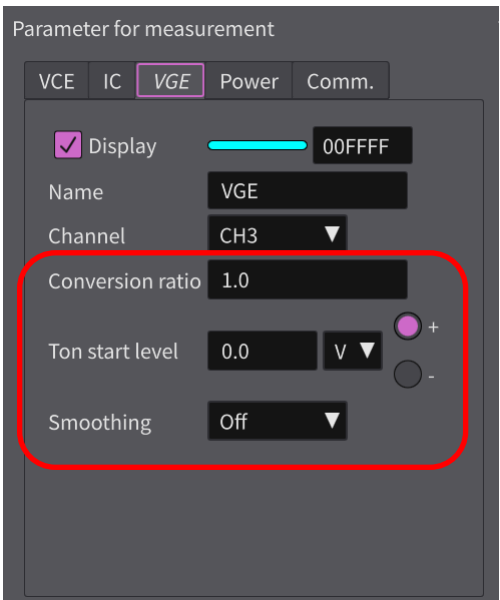

Fig 4.6  $V_{GE}$  /  $V_{CN}$  /  $V_{GS}$  Tab

| Table 4.6 $V_{GE}$ / $V_{CN}$ / $V_{GS}$ Tab Setting |  |  |  |  |  |
|------------------------------------------------------|--|--|--|--|--|
|------------------------------------------------------|--|--|--|--|--|

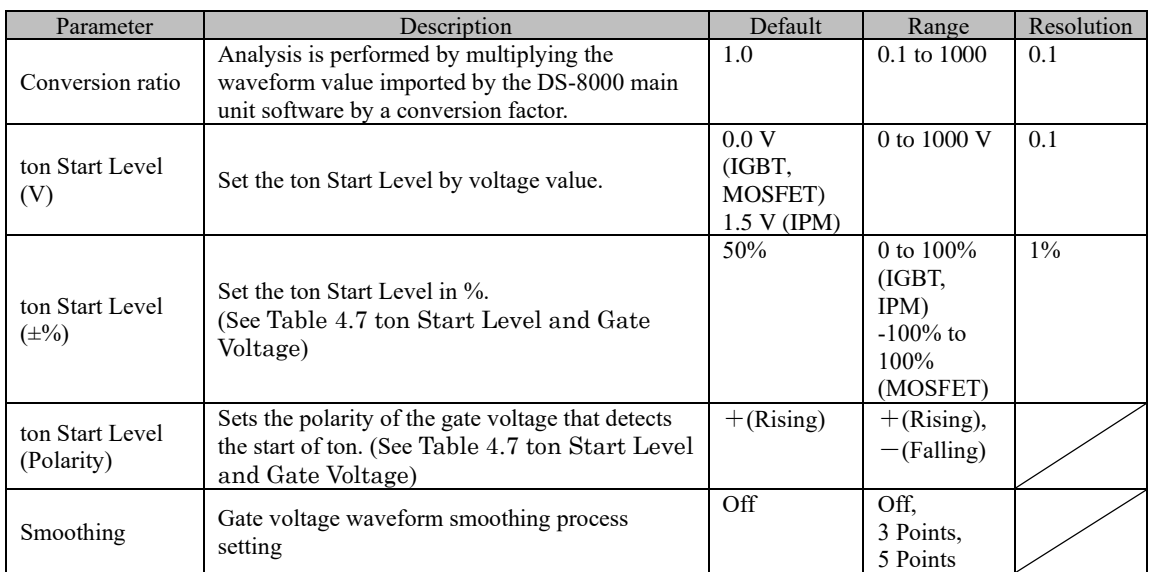

<span id="page-26-0"></span>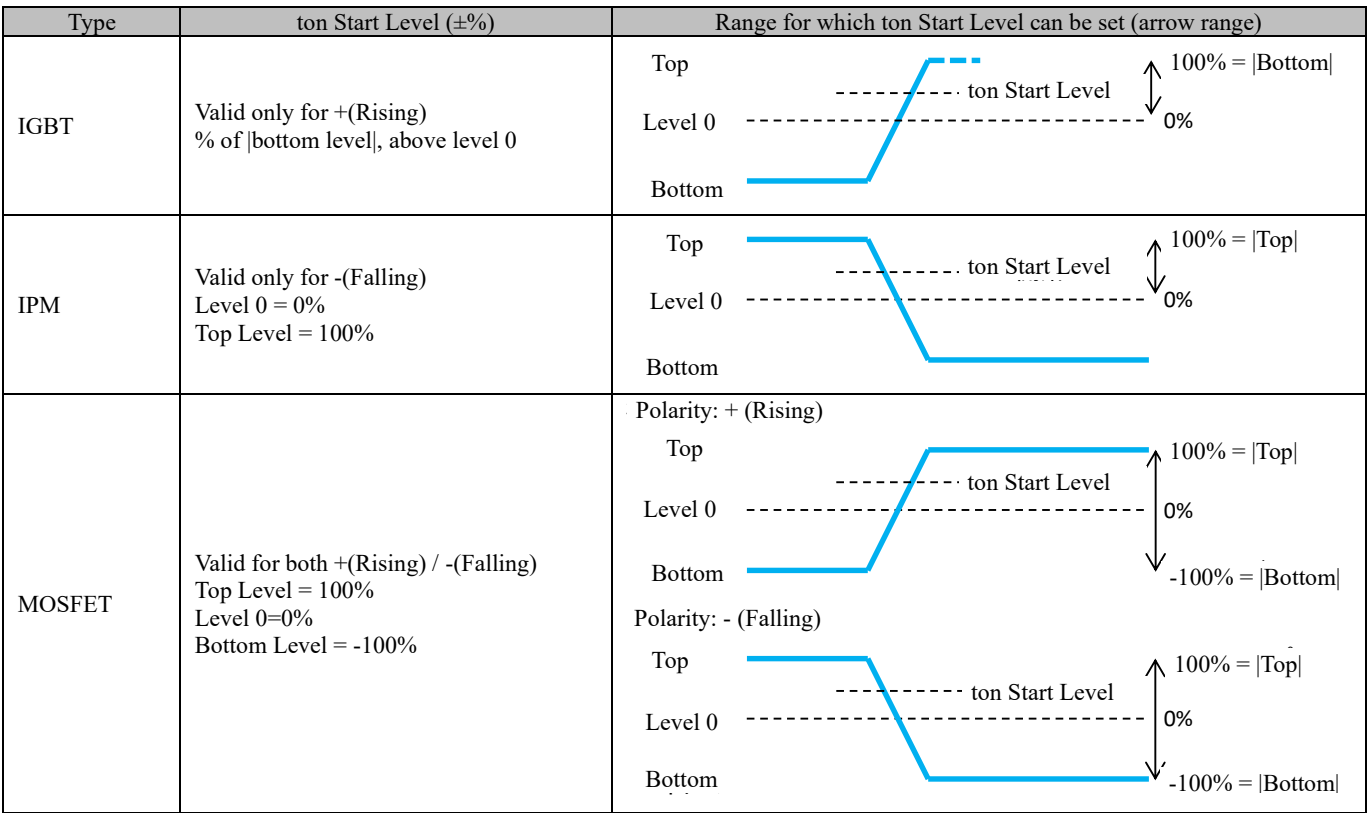

#### Table 4.7 ton Start Level and Gate Voltage

#### 4.3.5 **Power Tab**

The Power Tab sets items related to power (POW). Power (POW) is calculated by the following formula.

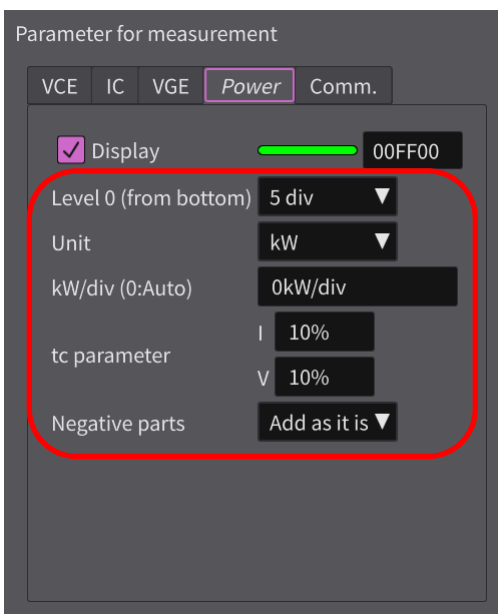

## $\label{eq:1} \begin{aligned} POW = V_{GE} \times I_C \end{aligned}$

Fig 4.7 Power Tab

| Table 4.8 Power Tab Setting |  |
|-----------------------------|--|
|-----------------------------|--|

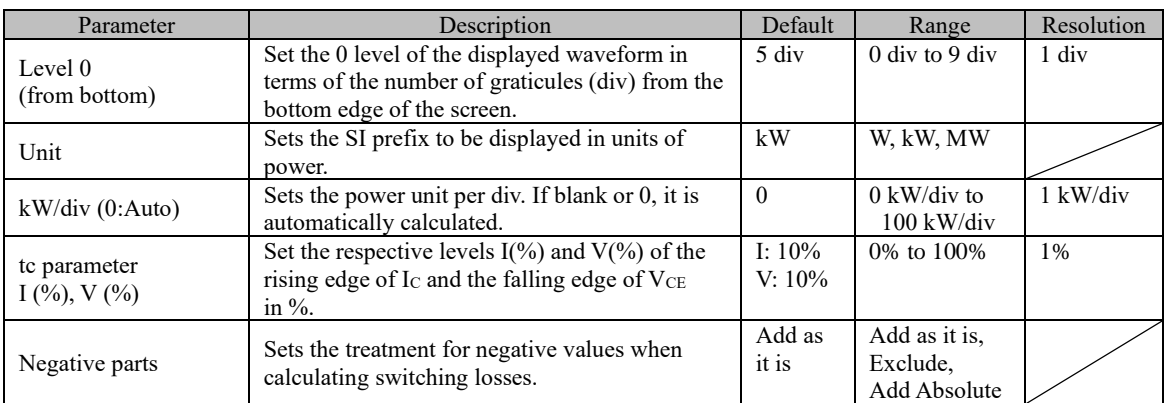

#### 4.3.6 **Result of analysis**

The table below shows the meaning of the analysis results.

| Result of analysis Setup    |                       |                     |  |
|-----------------------------|-----------------------|---------------------|--|
| Result of analysis -Turn on |                       |                     |  |
|                             |                       |                     |  |
| Item                        | Value Unit            |                     |  |
| <b>VCE</b>                  | 104.810 V             |                     |  |
| IC.                         | 70.356 A              |                     |  |
| <b>ICP</b>                  | 198,000 A             |                     |  |
| Irr                         | 127.644 A             |                     |  |
| ton                         | $0.284$ $\mu s$       |                     |  |
| tr                          | $0.050$ $\mu s$       |                     |  |
| td(on)                      | $0.234$ $\mu s$       |                     |  |
| Eon                         | $0.515$ mJ            |                     |  |
|                             |                       |                     |  |
|                             |                       |                     |  |
| <b>Power Max</b>            | 5.424 kW              |                     |  |
| dl/dt                       |                       | $1.138$ kA/ $\mu$ s |  |
| dl/dt Max                   |                       | 2.344 kA/µs         |  |
| $-dI/dt$                    | $-1.964$ kA/us        |                     |  |
| dV/dt                       | $-503.654$ V/ $\mu$ s |                     |  |
| dV/dt Max                   | $-3.125$ kV/ $\mu$ s  |                     |  |
|                             |                       |                     |  |

Fig 4.8 Result of analysis area

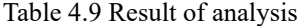

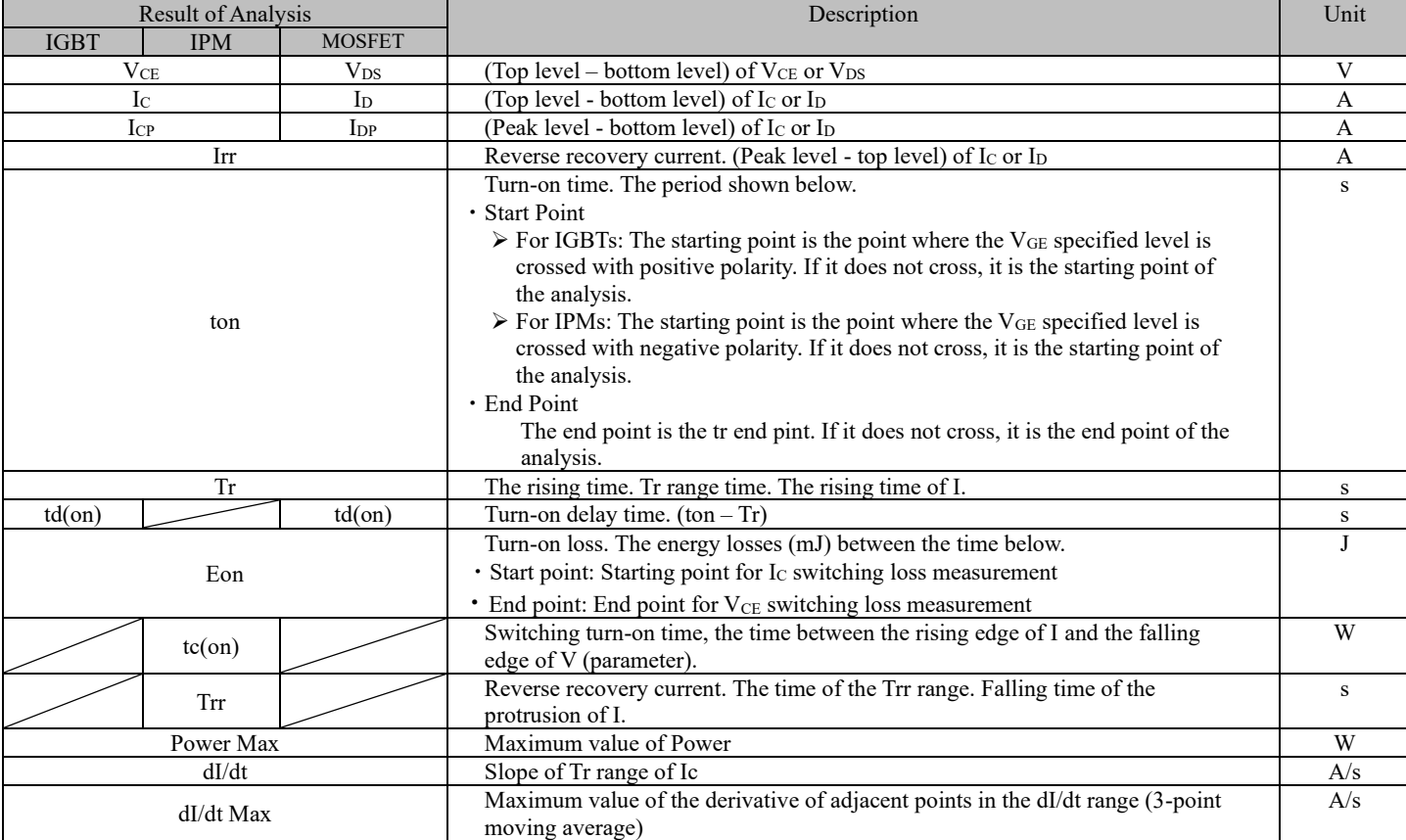

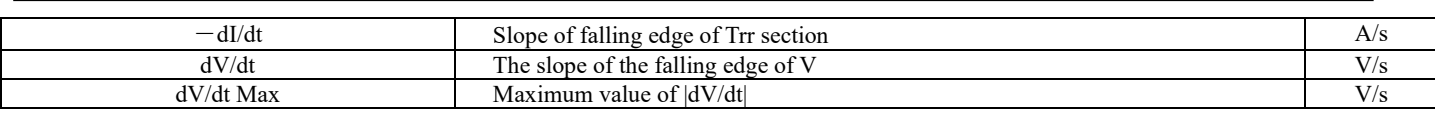

#### <span id="page-30-0"></span>**4.4 Turn off Measurement**

This section describes the measurement parameter settings and analysis results when "Measure type" is set to "Turn off".

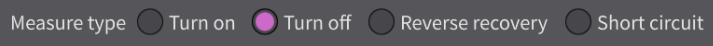

#### 4.4.1 **Turn off Measurement and Analysis Results**

The following figure shows the relationship between measurement parameters and analysis results for the turn-off waveform.

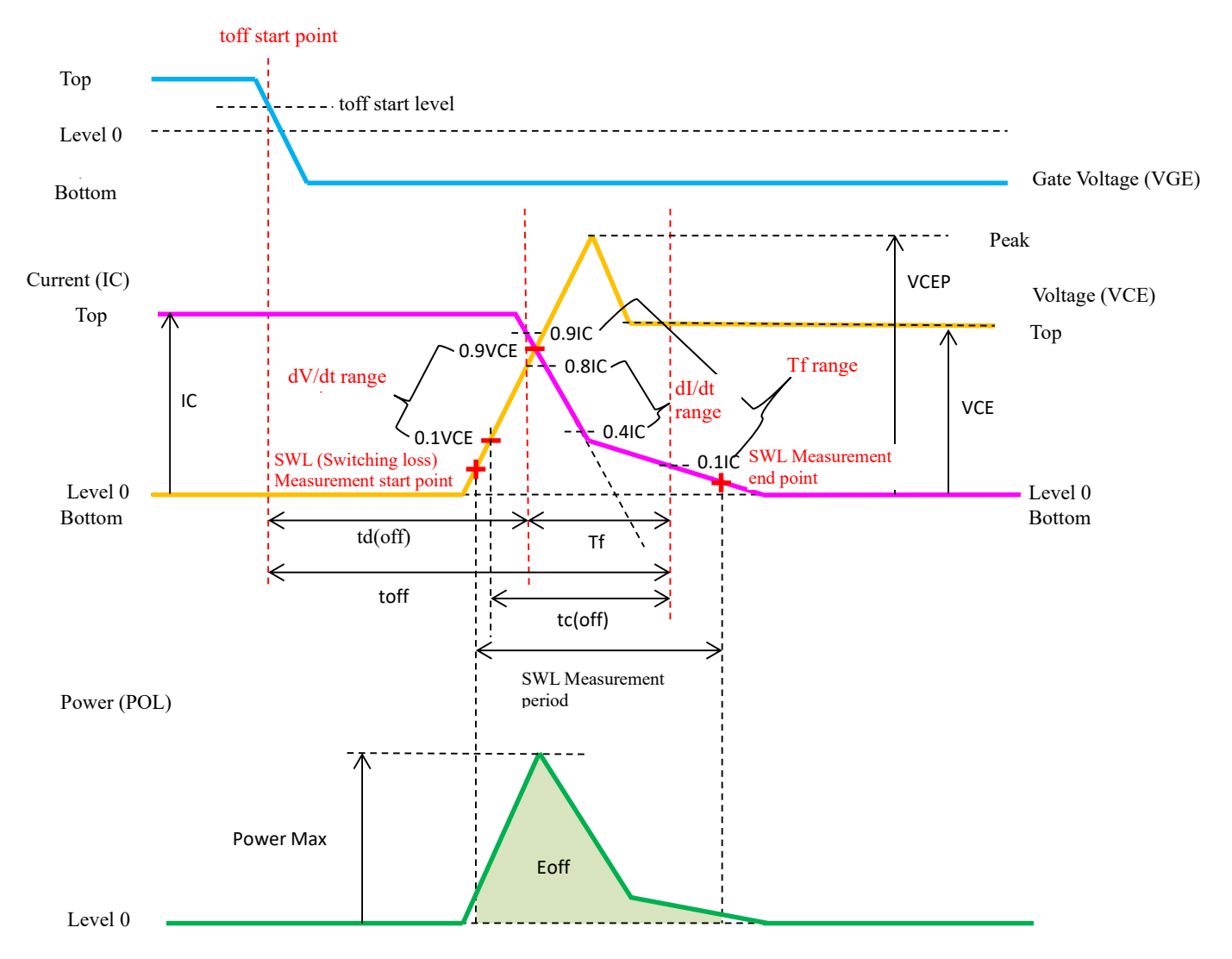

Fig 4.9 Measurement parameters and analysis results for Turn off measurement

#### 4.4.2 **VCE / VDS Tab**

If the Measure type is IGBT or IPM, set the parameters related to collector to emitter voltage (V<sub>CE</sub>); if the Measure type is MOSFET, set the parameters related to drain to source voltage ( $V_{DS}$ ).

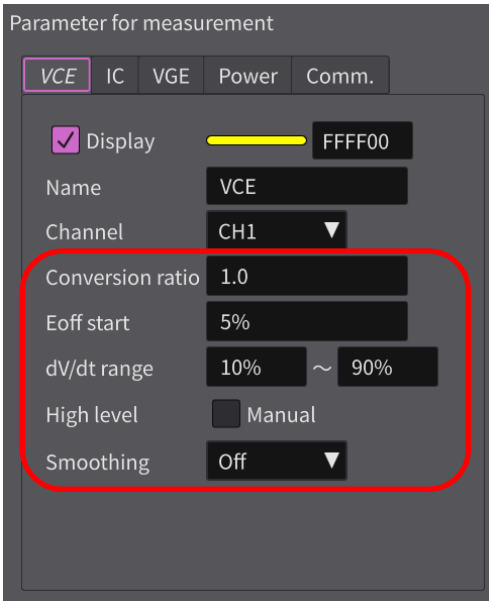

Fig 4.10  $V_{CE}$  /  $V_{DS}$  Tab

#### Table 4.10  $\rm V_{\rm CE}$  /  $\rm V_{\rm DS}$  Tab Setting

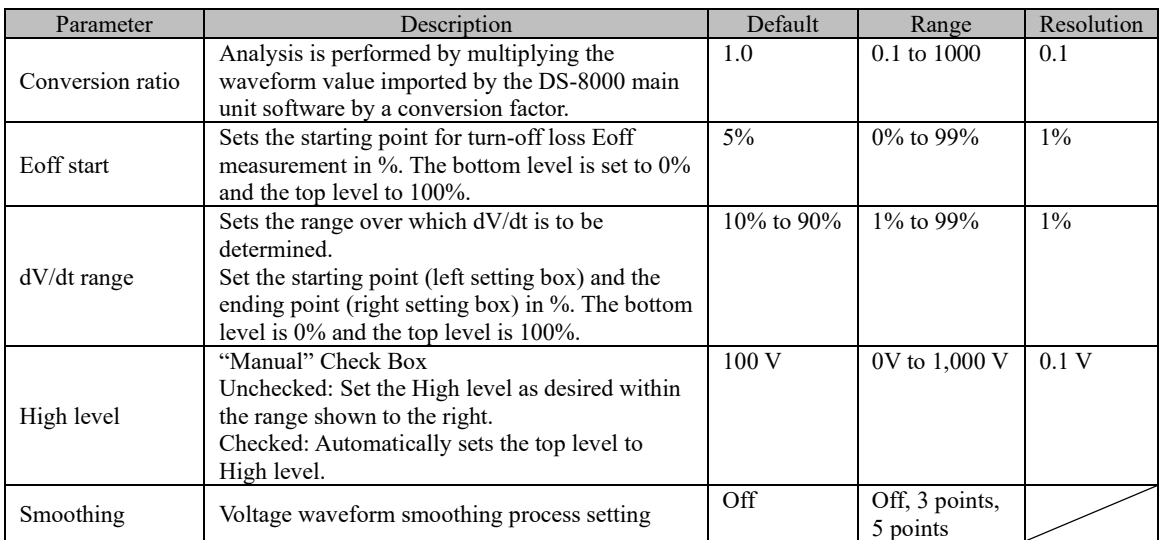

#### 4.4.3 **I<sup>C</sup> / I<sup>D</sup> Tab**

If the Measure type is IGBT or IPM, set the parameters related to collector current (IC); if the Measure type is MOSFET, set the parameters related to drain current (I<sub>D</sub>).

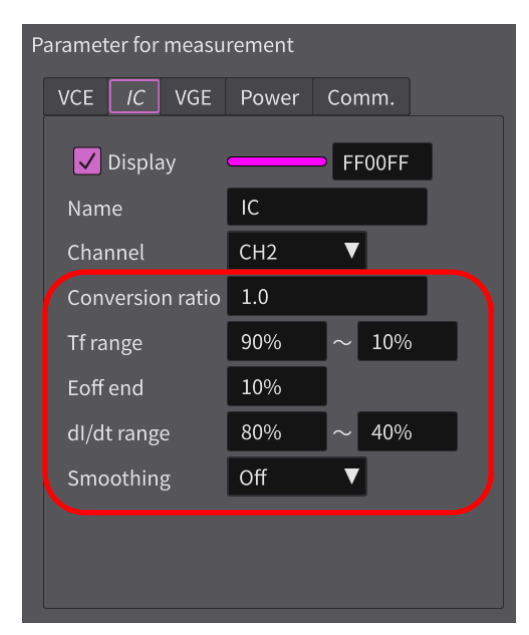

Fig 4.11  $I_C$  /  $I_D$  Tab

#### Table 4.11  $I_C$  /  $I_D$  Tab Setting

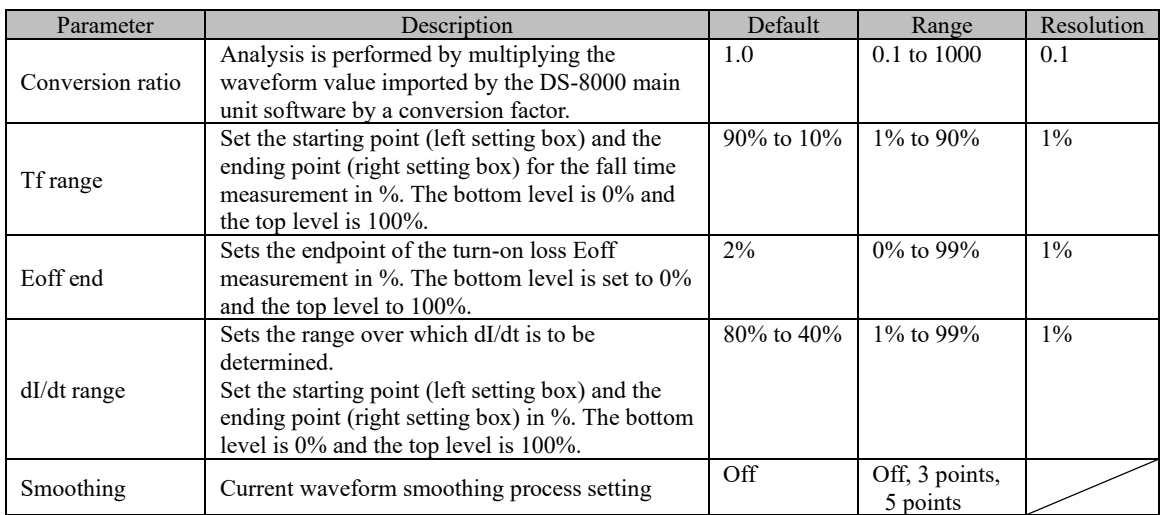

#### 4.4.4 **VGE / VCIN / VGS Tab**

If the Measure type is IGBT or MOSFET, set the parameters related to gate voltage (VGE / VGS); if the Measure type is IPM, set the parameters related to control voltage ( $V_{\text{CIN}}$ ).

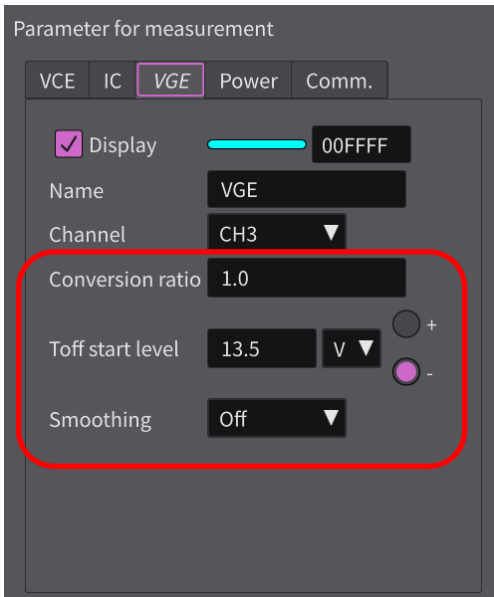

Fig 4.12  $V_{GE}$  /  $V_{CIN}$  /  $V_{GS}$  Tab

#### Table 4.12  $V_{GE}$  /  $V_{CN}$  /  $V_{GS}$  Tab Setting

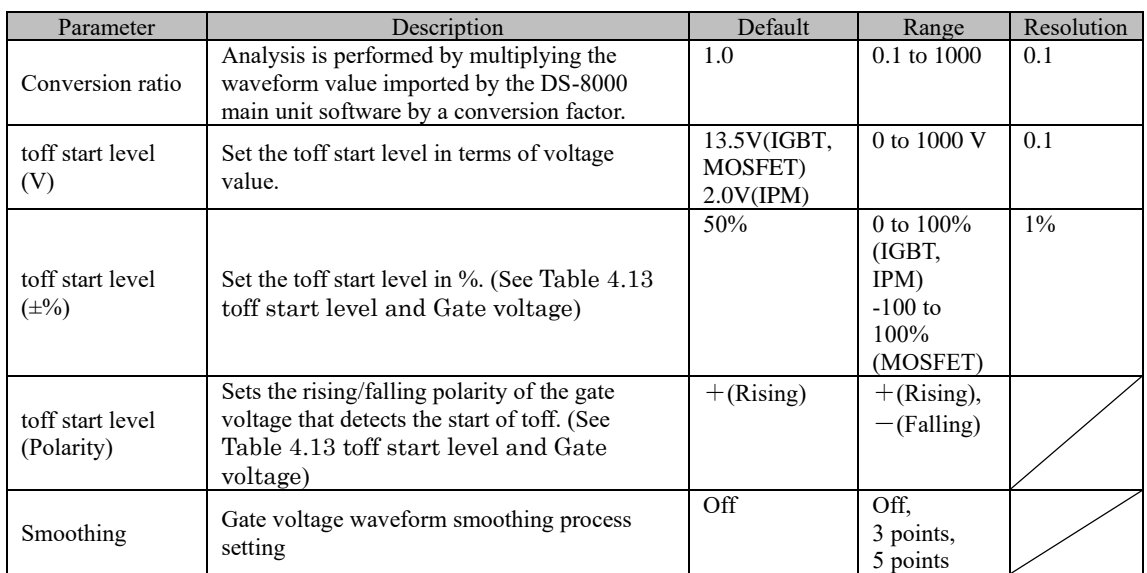

<span id="page-34-0"></span>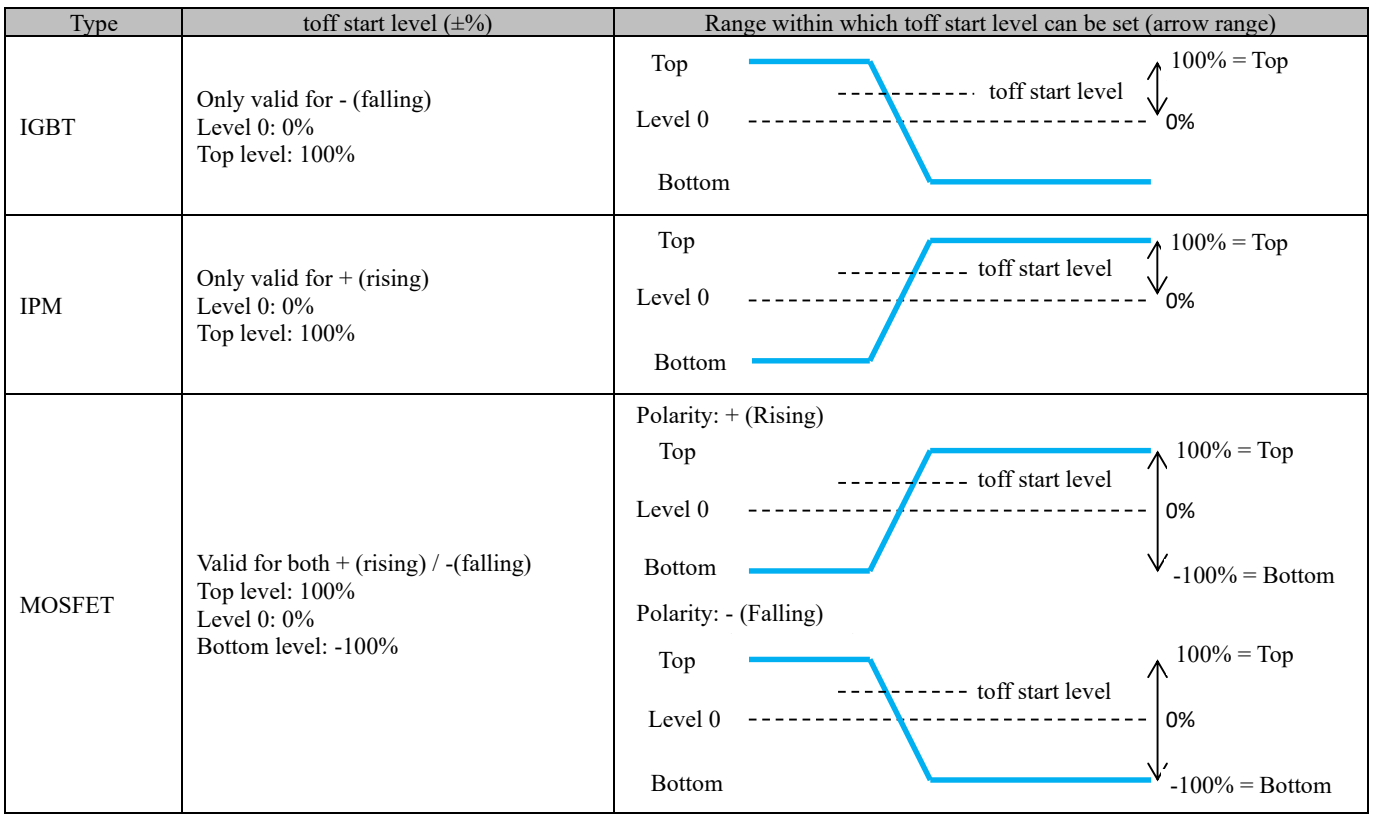

#### Table 4.13 toff start level and Gate voltage

#### 4.4.5 **Power Tab**

The Power Tab sets items related to power (POW). Power (POW) is calculated by the following formula.

| Parameter for measurement |                       |                       |       |       |
|---------------------------|-----------------------|-----------------------|-------|-------|
| VCE                       | IC                    | VGE                   | Power | Comm. |
| Display                   | 00FF00                |                       |       |       |
| Level 0 (from bottom)     | 5 div                 | $\blacktriangleright$ |       |       |
| Unit                      | $kW$                  | $\blacktriangleright$ |       |       |
| W/div (0:Auto)            | 0kW/div               |                       |       |       |
| tc parameter              | $\blacktriangleright$ |                       |       |       |
| Negative parts            | Add as it is          |                       |       |       |

#### $POW = V_{CF} \times I_C$

Table 4.14 Power Tab Setting

| Parameter                      | Description                                                                                                    | Default                | Range                                                                         | Resolution                       |
|--------------------------------|----------------------------------------------------------------------------------------------------|------------------------|-------------------------------------------------------------------------------|----------------------------------|
| Level $0$ (from bottom)        | Set the 0 level of the displayed waveform in<br>terms of the number of graticules (div) from the<br>bottom of the screen.    | 5 div                  | $0$ div to $9$ div                                                            | 1 div                            |
| Unit                           | Sets the SI prefix to be displayed in units of<br>power.                                                                     | kW                     | W, kW, MW                                                                     |                                  |
| $kW/div$ (0:Auto)              | Sets the power unit per div. If blank or 0, it is<br>automatically calculated.                                               | $\theta$               | $0 \frac{\mathrm{kW}}{\mathrm{div}}$ to<br>$100 \frac{\text{kW}}{\text{div}}$ | $1 \frac{\text{kW}}{\text{div}}$ |
| tc parameter<br>$I(\%), V(\%)$ | Set the respective levels $V(\%)$ and $I(\%)$ of the<br>rising edge of $V_{CE}$ and the falling edge of $I_{C}$<br>in $\%$ . | I: $10\%$<br>$V: 10\%$ | 0\% to $100\%$                                                                | $1\%$                            |
| Negative parts                 | Sets the treatment for negative values when<br>calculating switching losses.                                                 | Add as<br>it is        | Add as it is,<br>Exclude,<br>Add Absolute                                     |                                  |

#### 4.4.6 **Result of analysis**

The table below shows the meaning of the analysis results.

| Result of analysis Setup     |                             |             |
|------------------------------|-----------------------------|-------------|
| Result of analysis -Turn off |                             |             |
| Item                         | Value                       | <b>Unit</b> |
| <b>VCE</b>                   | 628.659 V                   |             |
| IC                           | 151.800 A                   |             |
| <b>VCEP</b>                  | 755.600 V                   |             |
| toff                         | $0.790$ $\mu s$             |             |
| tf                           | $0.286$ $\mu s$             |             |
| td(off)                      | $0.504$ $\mu s$             |             |
| Eoff                         | 15.978 mJ                   |             |
| tc(off)                      | $0.000 \text{ }\mu\text{s}$ |             |
|                              |                             |             |
| <b>Power Max</b>             | 94.489 kW                   |             |
| dV/dt                        |                             | 4.236 kV/µs |
| dV/dt Max                    | 11.350 kV/µs                |             |
| dl/dt                        | $-1.150$ kA/us              |             |
|                              |                             |             |
|                              |                             |             |
|                              |                             |             |
|                              |                             |             |

Fig 4.13 Result of analysis display

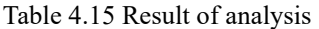

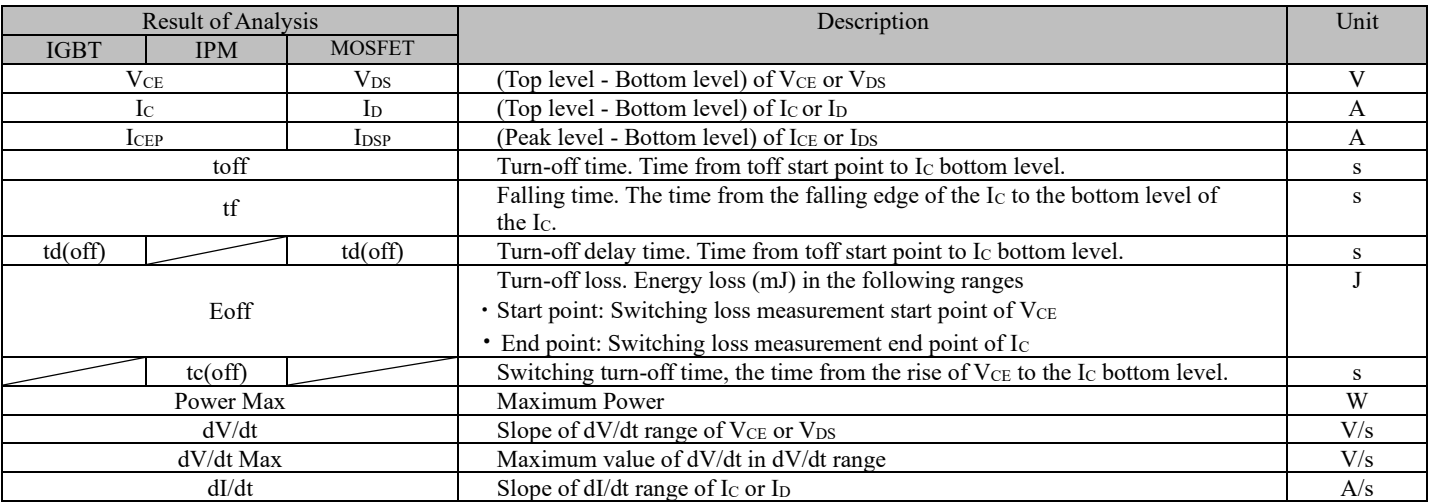

#### <span id="page-37-0"></span>**4.5 Reverse recovery measurement**

This section describes the measurement parameters when Measure type is set to "Reverse recovery" and the contents of the analysis results.

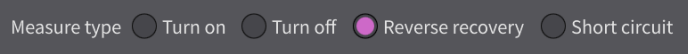

#### 4.5.1 **Reverse recovery parameters and analysis results**

The reverse recovery measurement automatically determines the direction of the peak current IEP of IE. The relationship between measurement parameters and analysis results for the IEP falling type (Fig 4.14 [Measurement parameters and analysis results during reverse](#page-37-1)  [recovery measurement \(I](#page-37-1)EP falling type)) and IEP rising type (Fig 4.15 Measurement parameters and analysis results during reverse recovery [measurement \(I](#page-38-0)EP rising type)) is shown below.

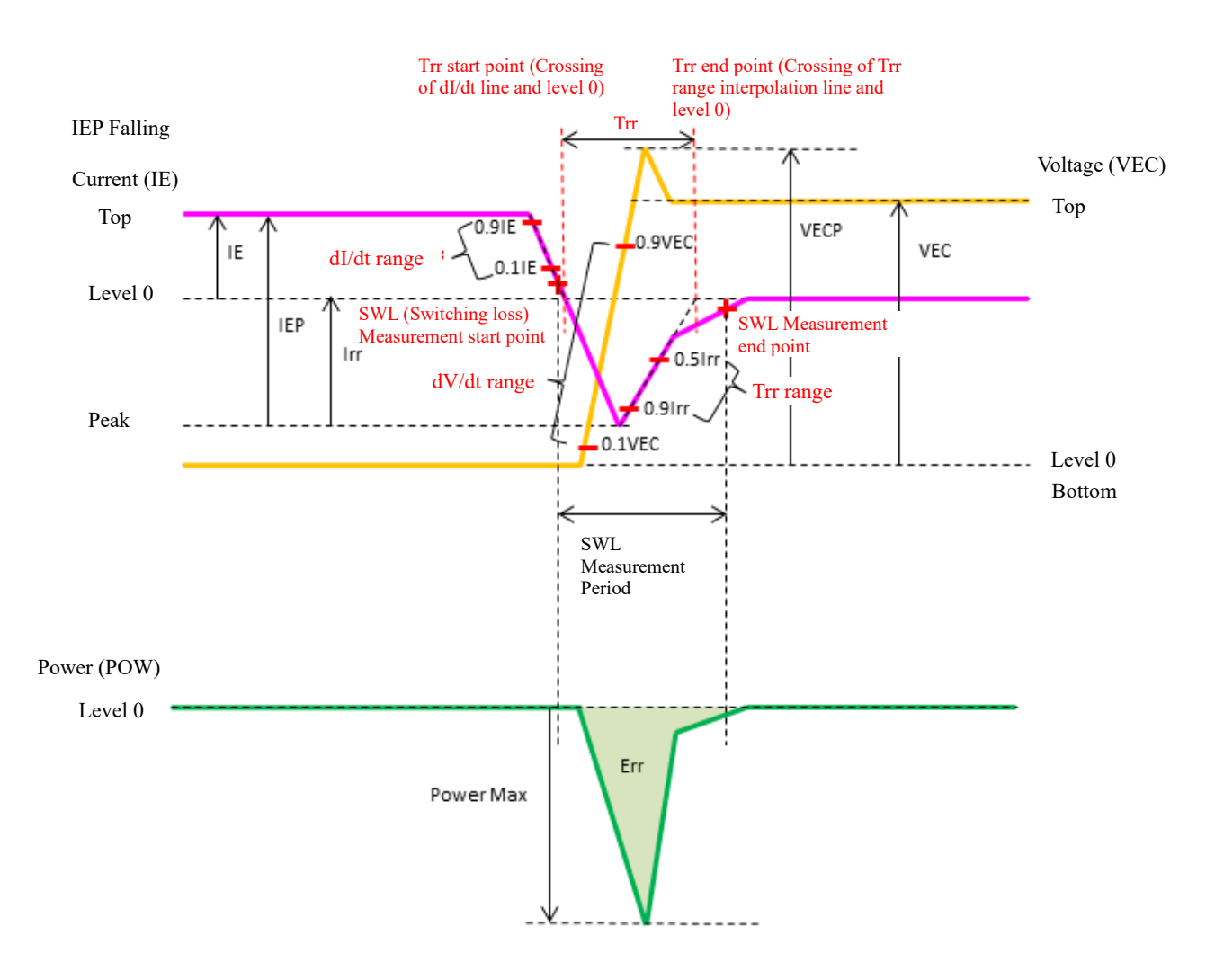

<span id="page-37-1"></span>Fig 4.14 Measurement parameters and analysis results during reverse recovery measurement ( $I_{EP}$  falling type)

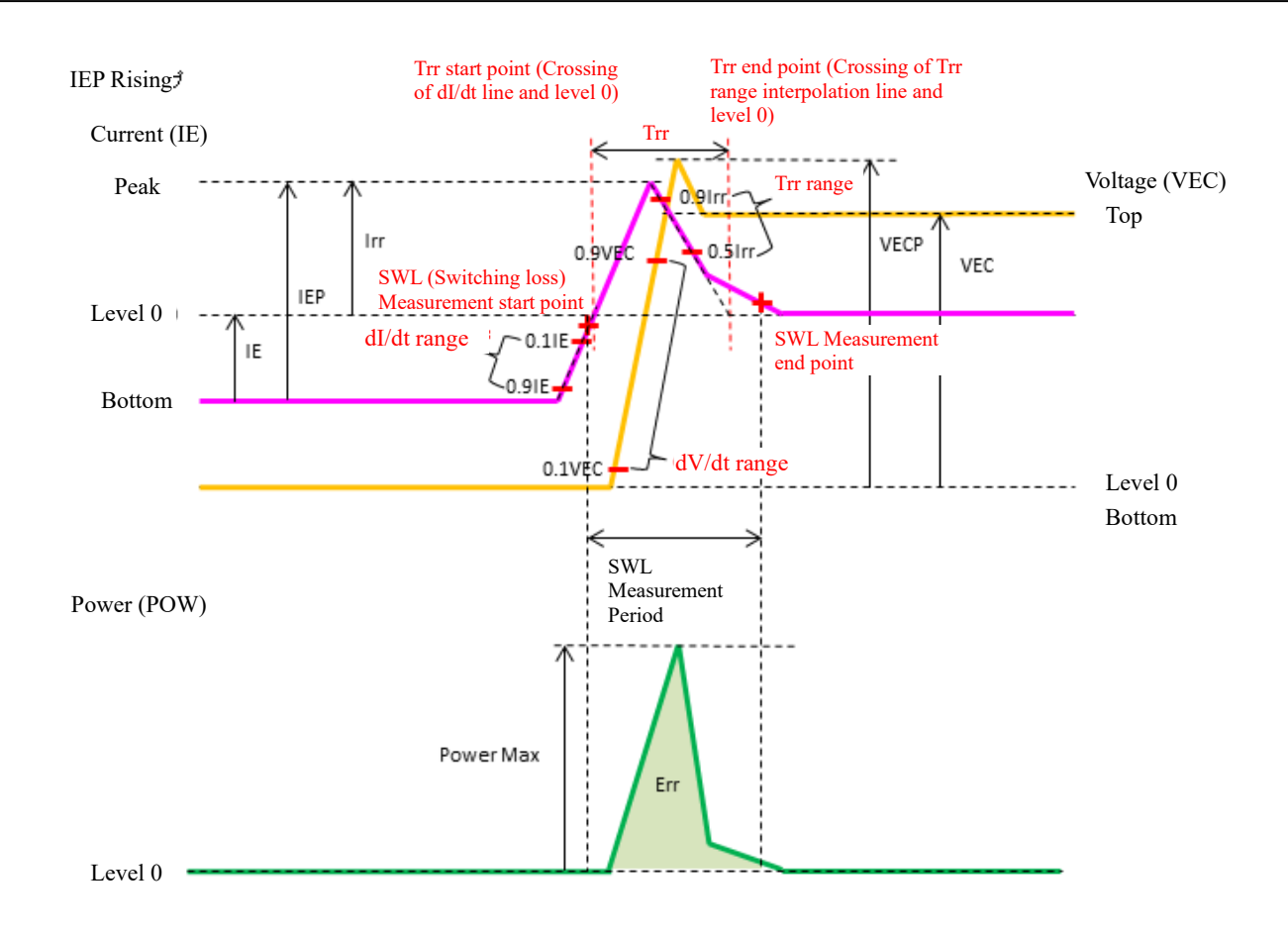

<span id="page-38-0"></span>Fig 4.15 Measurement parameters and analysis results during reverse recovery measurement (I<sub>EP</sub> rising type)

#### 4.5.2 **VEC / VAK Tab**

Sets parameters related to the voltage across the freewheeling diode (FWD) terminals. If the Measure type is IGBT or IPM, set the parameters related to emitter-collector voltage ( $V_{EC}$ ); if the Measure type is MOSFET, set the parameters related to anode-cathode voltage (VAK).

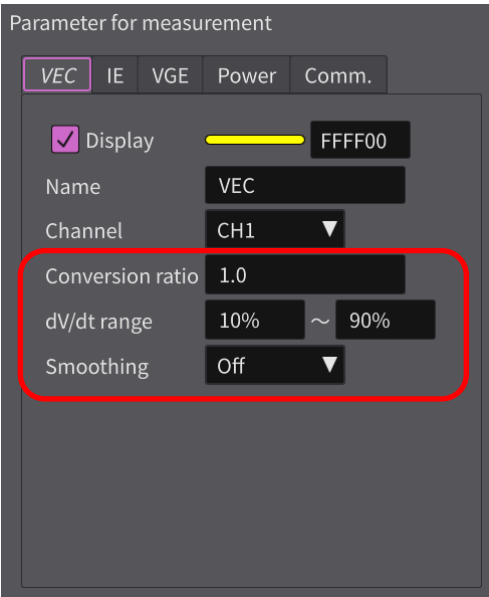

Fig 4.16  $V_{EC}$  /  $V_{AK}$  Tab

#### Table 4.16 V<sub>EC</sub> / V<sub>AK</sub> Tab Setting

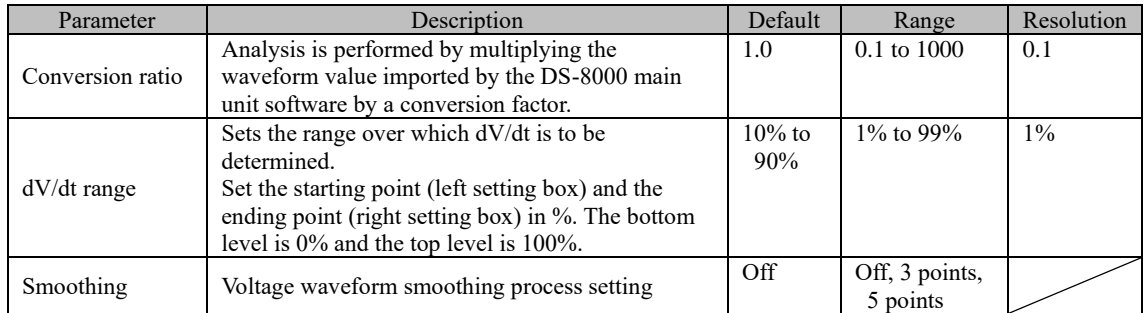

#### 4.5.3 **I<sup>E</sup> / I<sup>F</sup> Tab**

Sets parameters related to the current across the freewheeling diode (FWD) terminals. If the Measure type is IGBT or IPM, set the parameters related to emitter current  $(I_E)$ ; if the Measure type is MOSFET, set the parameters related to the forward current  $(I_D)$  of FWD.

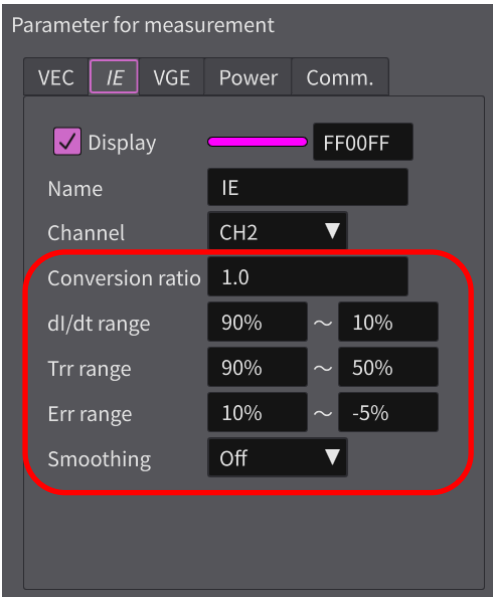

Fig 4.17  $I_{\rm E}$  /  $I_{\rm F}$  Tab

Table 4.17  $I_E$  /  $I_F$  Tab Setting

| Parameter        | Description                                                                                                    | Default            | Range                         | Resolution |
|------------------|----------------------------------------------------------------------------------------------------|--------------------|-------------------------------|------------|
| Conversion ratio | Analysis is performed by multiplying the waveform<br>value imported by the DS-8000 main unit software by<br>a conversion factor.                                                                                                    | 1.0                | 0.1 to 1000                   | 0.1        |
| dI/dt range      | Sets the range over which dI/dt is to be determined.<br>Set the starting point (left setting box) and the ending<br>point (right setting box) in %.<br>Level $0$ (0A) is set as 0%, and the +100% reference<br>changes as follows depending on the IE pulse<br>direction.<br>$I_{EP}$ falling type: Top level is $+100\%$<br>IEP rising type: Bottom level is $+100\%$                                            | $90\%$ to<br>10%   | $0\%$ to 99%                  | $1\%$      |
| Trr range        | Sets the Trr range to be used when determining the Trr<br>end point. Set the starting point (left setting box) and<br>the ending point (right setting box) in %.<br>Set IE level $0$ (0A) as 0% and the IE peak value as<br>100%.                                                                                                    | $90\%$ to<br>50%   | 1% to 99%                     | $1\%$      |
| Err range        | Sets the $IE$ current level at the beginning and end of the<br>reverse recovery loss (Err).<br>Set the starting point (left setting box) and the ending<br>point (right setting box) in %.<br>Level 0 (0A) is set as $0\%$ , and the +100% reference<br>changes as follows depending on the IE pulse<br>direction.<br>$I_{EP}$ falling type: Top level is $+100\%$<br>$I_{EP}$ rising type: Bottom level is +100% | $10%$ to<br>$-5\%$ | 1% to 99%                     | $1\%$      |
| Smoothing        | Current waveform smoothing process setting                                                                                                    | Off                | Off,<br>3 points,<br>5 points |            |

#### 4.5.4 **VGE / VCIN / VGS Tab**

If Measure type is "Reverse recovery," the V<sub>GE</sub> / V<sub>CIN</sub> / V<sub>GS</sub> tabs are blank because there are no setting items in the V<sub>GE</sub> / V<sub>CIN</sub> / V<sub>GS</sub> tabs.

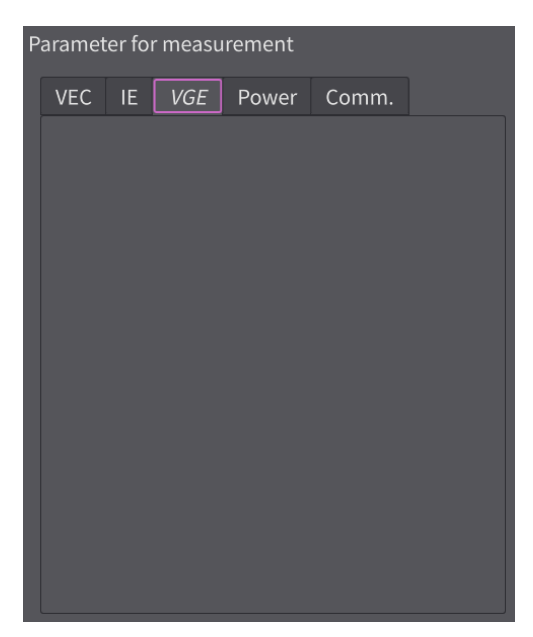

Fig 4.18  $\rm V_{GE}$  /  $\rm V_{CN}$  /  $\rm V_{GS}$  Tab

#### 4.5.5 **Power Tab**

The Power Tab sets items related to power (POW). Power (POW) is calculated by the following formula.

$$
POW = V_{EC} \times I_E
$$

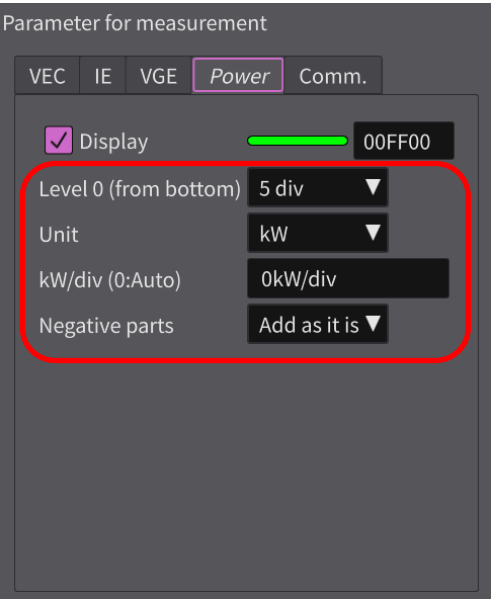

Fig 4.19 Power Tab

|  |  |  |  | Table 4.18 Power Tab Setting |
|--|--|--|--|------------------------------|
|--|--|--|--|------------------------------|

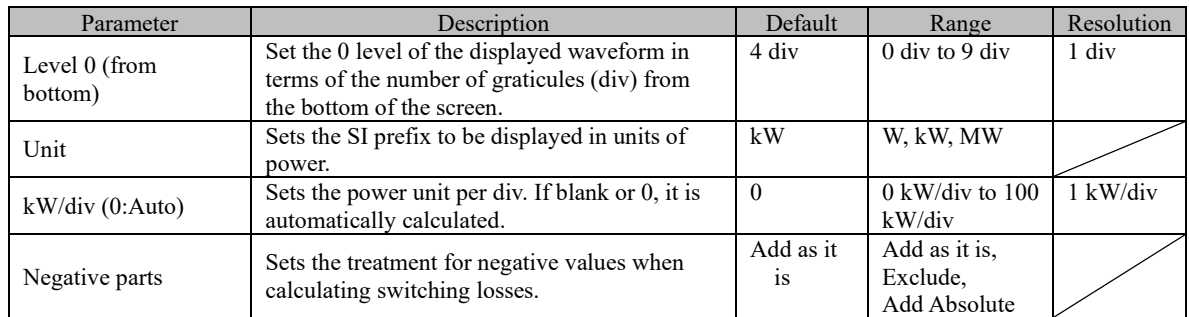

#### 4.5.6 **Result of analysis**

The table below shows the meaning of the analysis results.

| Result of analysis Setup |                                       |                     |
|--------------------------|---------------------------------------|---------------------|
|                          | Result of analysis - Reverse recovery |                     |
|                          |                                       |                     |
| Item                     | Value Unit                            |                     |
| <b>VEC</b>               | 562.487 V                             |                     |
| IE.                      | 148.938 A                             |                     |
| <b>VECP</b>              | 623.300 V                             |                     |
| <b>IEP</b>               | 323.338 A                             |                     |
| Err                      | 12.505 mJ                             |                     |
| trr                      | $0.192$ $\mu s$                       |                     |
| Irr                      | 174.400 A                             |                     |
| Qrr                      | 16.742 µC                             |                     |
| <b>Power Max</b>         | -79.618 kW                            |                     |
| dV/dt                    |                                       | $8.711$ kV/ $\mu$ s |
| dV/dt Max                | 11.083 kV/µs                          |                     |
| dl/dt                    | $0.000 A/\mu s$                       |                     |
| dl/dt Max                | $-2.133$ kA/us                        |                     |
| Qrr2                     | 30.556 µC                             |                     |
|                          |                                       |                     |
|                          |                                       |                     |
|                          |                                       |                     |
|                          |                                       |                     |

Fig 4.20 Result of analysis display

Table 4.19 Result of analysis

| Result of Analysis |                                 |               | Description                                                                                      |              |
|--------------------|---------------------------------|---------------|--------------------------------------------------------------------------------------------------|--------------|
| <b>IGBT</b>        | <b>IPM</b>                      | <b>MOSFET</b> |                                                                                                  |              |
| $V_{EC}$           |                                 | $V_{AK}$      | (Top level - Bottom level) of V <sub>EC</sub> or V <sub>AK</sub>                                 | V            |
| Ie                 |                                 | IF            | (Top level – Level 0 (0 A)) of $I_E$ or $I_F$                                                    | $\mathsf{A}$ |
| $V_{ECP}$          |                                 | $V_{AKP}$     | (Peak level - Bottom level) of VEC or VAK                                                        | V            |
|                    |                                 |               | It depends on the direction of the IE pulse direction.                                           | A            |
| $I_{EP}$           |                                 | $I_{FP}$      | $\cdot$ I <sub>EP</sub> falling type: I <sub>E</sub> top level - I <sub>E</sub> minus peak level |              |
|                    |                                 |               | • IEP rising type: IE plus peak level - IE bottom level                                          |              |
|                    |                                 |               | Reverse Recovery Loss (mJ) and is determined between the points below.                           |              |
|                    | Err                             |               | · Start point: Switching loss measurement start point of IE                                      |              |
|                    |                                 |               | • End point: Switching loss measurement end point of IE                                          |              |
|                    |                                 |               | Reverse Recovery Time                                                                            | S            |
| Trr                |                                 |               | Time between the crossing point of the $dI/dt$ line and $IE$ level 0 and the crossing            |              |
|                    |                                 |               | point of the Trr range interpolation line and IE level 0                                         |              |
|                    | Reverse Recovery Current<br>Irr |               | $\mathbf{A}$                                                                                     |              |
|                    |                                 |               | Absolute value of $(I_E$ peak level - $I_E$ level 0)                                             |              |
|                    | Qrr                             |               | Reverse Recovery Charge Amount                                                                   | $\mathbf C$  |
|                    |                                 |               | $(\text{Irr} * \text{Trr}) / 2 (\mu C)$                                                          |              |
|                    |                                 |               | It depends on the direction of the $IE$ pulse direction.                                         | W            |
|                    | Power Max                       |               | · IEP falling type: - peak value of POW waveform                                                 |              |
|                    |                                 |               | · IEP rising type: +peak value of POW waveform                                                   |              |
| dV/dt              |                                 |               | Start-to-end slope in the dV/dt range of VEC or VAK                                              | V/s          |
| dV/dt Max          |                                 |               | Maximum value in dV/dt of each data within the dV/dt range of VEC or VAK                         | V/s          |
|                    |                                 |               | Start-to-end slope in $IE$ 's dI/dt range                                                        | A/s          |
|                    | dI/dt                           |               | It depends on the direction of the IE pulse direction.                                           |              |
|                    |                                 |               | · I <sub>EP</sub> falling type: dI/dt has negative value                                         |              |
|                    |                                 |               | · I <sub>EP</sub> rising type: dI/dt has positive value                                          |              |

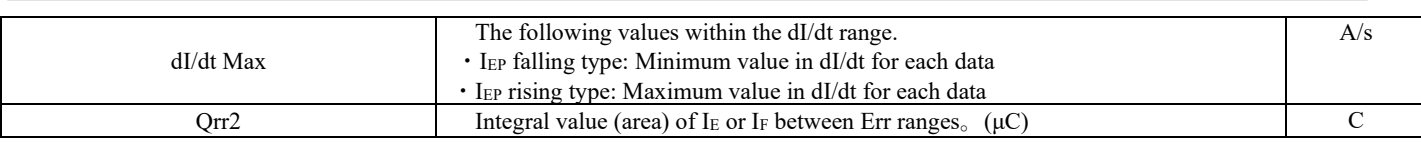

#### <span id="page-45-0"></span>**4.6 Short circuit Measurement**

This section describes the measurement parameter settings and analysis results when "Measure type" is set to "Short circuit".

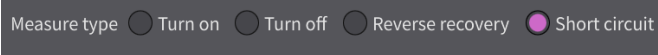

#### 4.6.1 **Short circuit Parameters and Analysis Results**

The relationship between measurement parameters and analysis results for short-circuit waveforms is shown in the figure below.

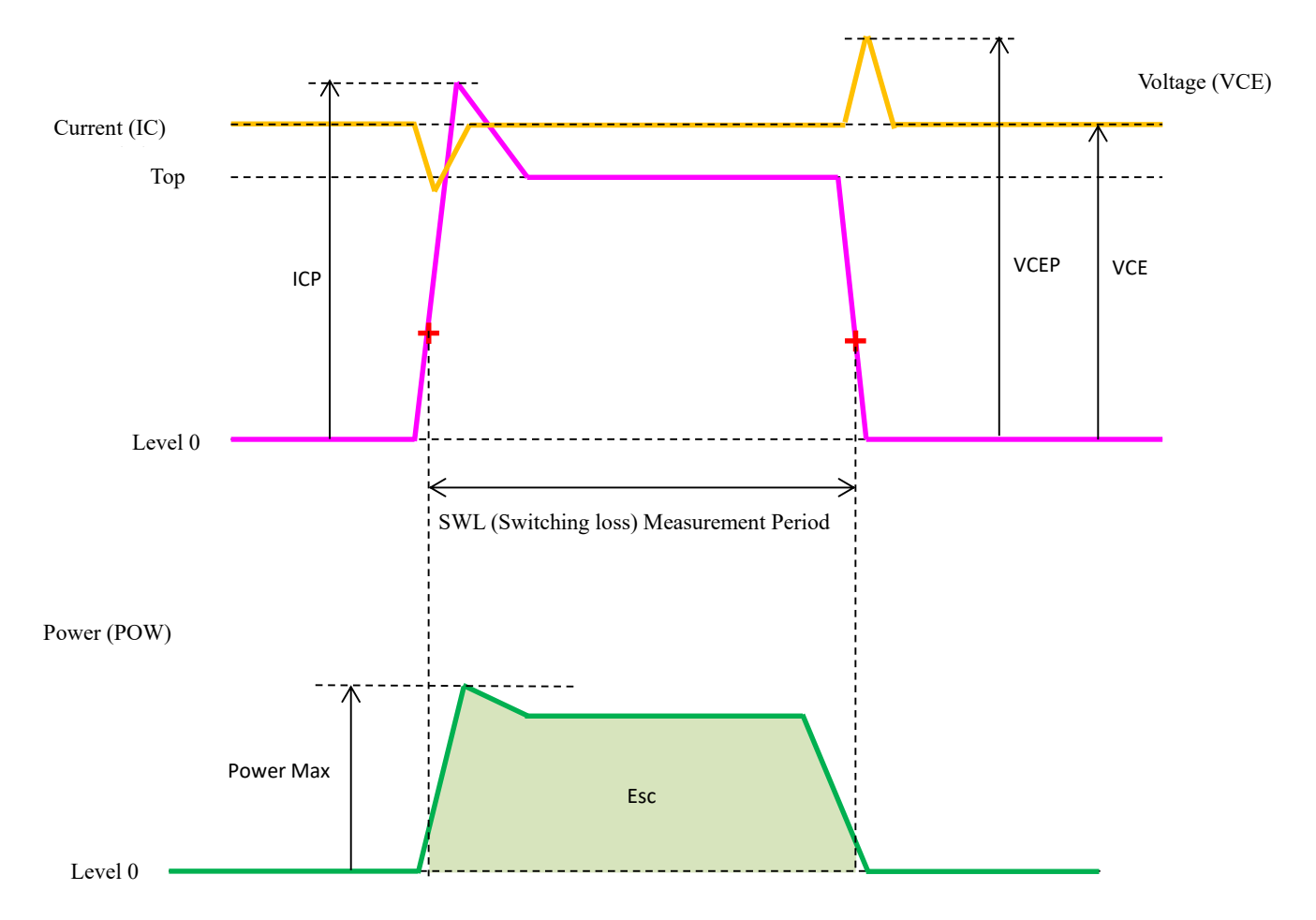

Fig 4.21 Measurement parameters and analysis results for short circuit measurement

#### 4.6.2 **VCE / VDS Tab**

If the Measure type is IGBT or IPM, set the parameters related to collector to emitter voltage (V<sub>CE</sub>); if the Measure type is MOSFET, set the parameters related to drain to source voltage ( $V_{DS}$ ).

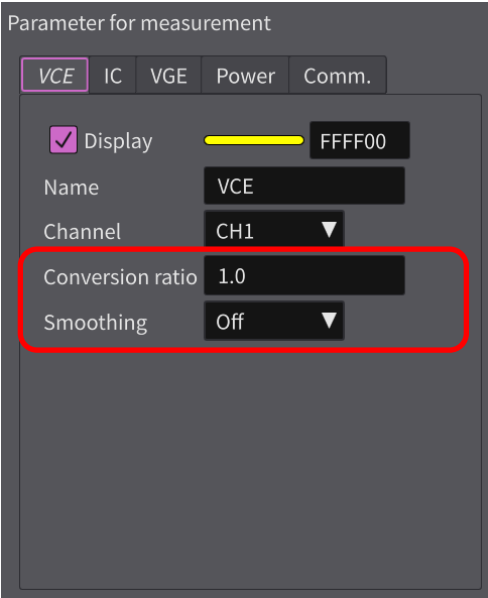

Fig 4.22  $\rm V_{\rm CE}$  /  $\rm V_{\rm DS}$  Tab

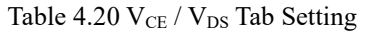

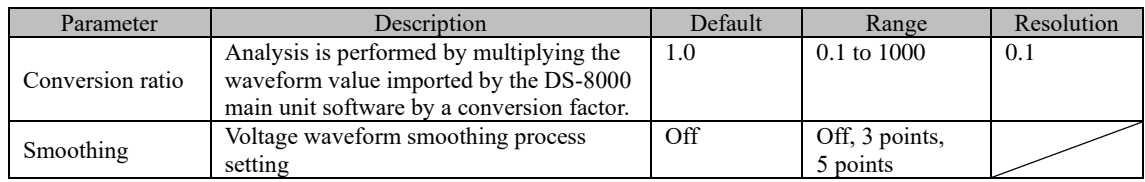

#### 4.6.3 **I<sup>C</sup> / I<sup>D</sup> Tab**

If the Measure type is IGBT or IPM, set the parameters related to collector current (IC); if the Measure type is MOSFET, set the parameters related to drain current (I<sub>D</sub>).

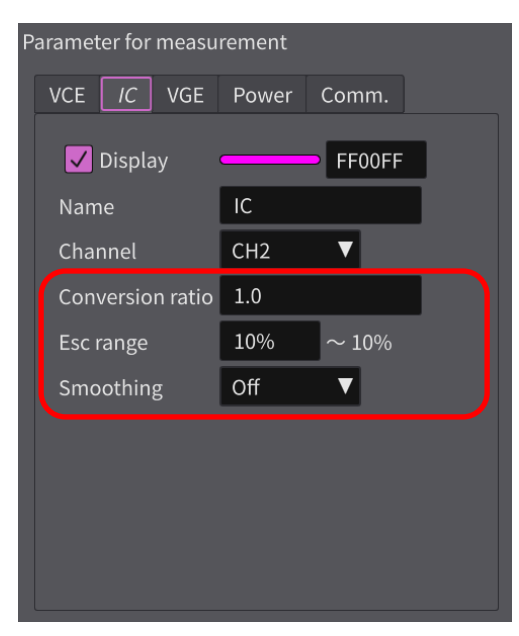

Fig 4.23 I<sub>C</sub> / I<sub>D</sub> Tab

#### Table 4.21 I<sub>C</sub> / I<sub>D</sub> Tab Setting

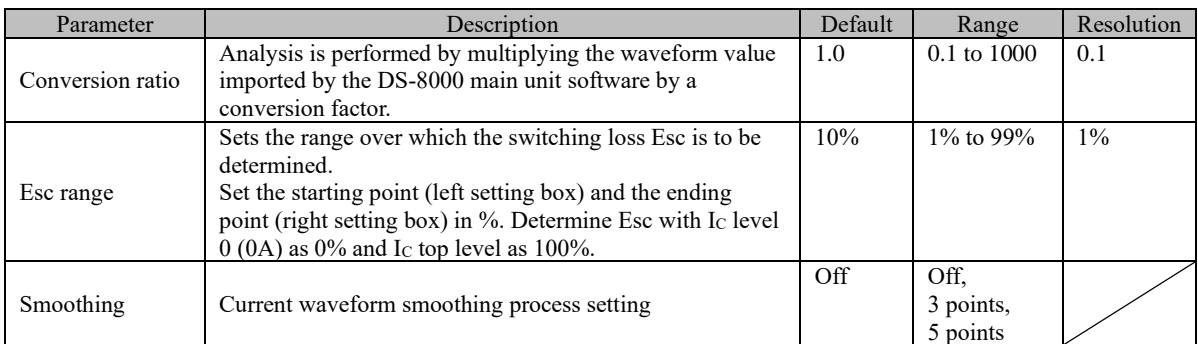

#### 4.6.4 **VGE / VCIN / VGS Tab**

When Measure type is set to "Reverse recovery", the  $V_{GE}/V_{CN}/V_{GS}$  tabs are blank because there are no setting items in these tabs.

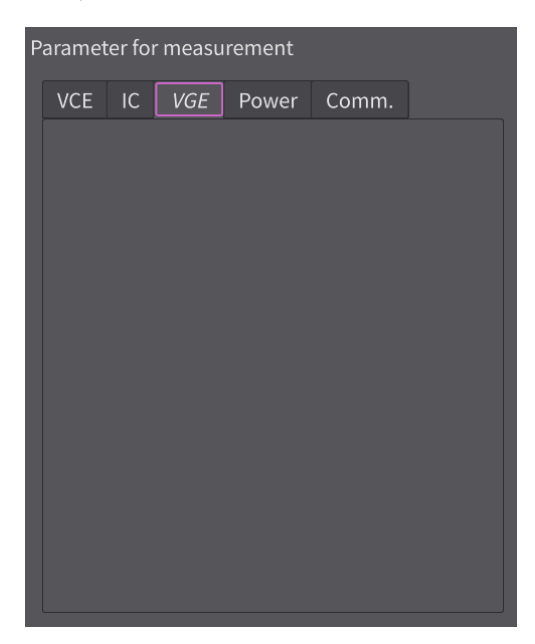

Fig 4.24  $\rm V_{GE}$  /  $\rm V_{CN}$  /  $\rm V_{GS}$  Tab

#### 4.6.5 **Power Tab**

The Power Tab sets items related to power (POW). Power (POW) is calculated by the following formula.

$$
POW = V_{CE} \times I_C
$$

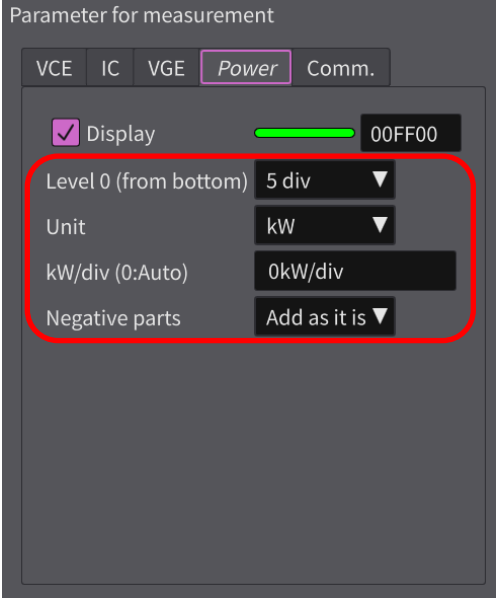

Fig 4.25 Power Tab

| Table 4.22 Power Tab Setting |  |
|------------------------------|--|
|------------------------------|--|

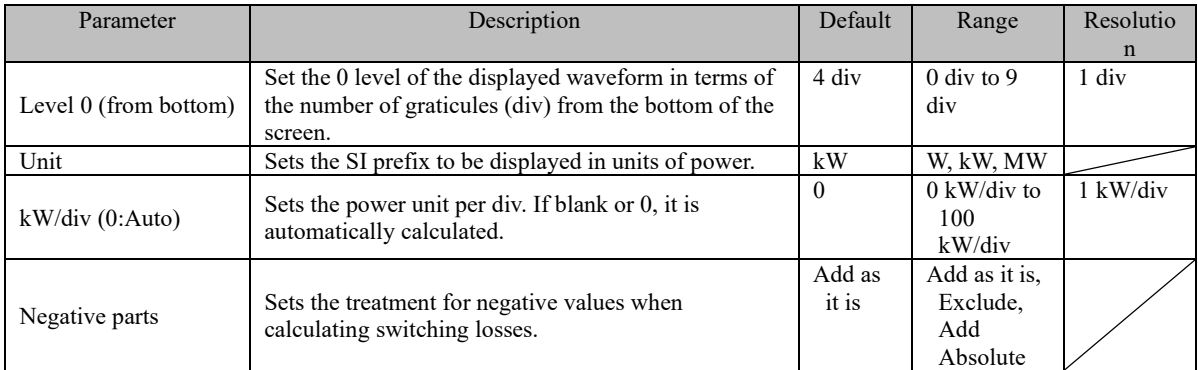

#### 4.6.6 **Result of analysis**

The table below shows the meaning of the analysis results.

| Result of analysis -Short circuit<br>Value<br>Unit<br>Item<br><b>VCE</b><br>770.032 V<br><b>VCEP</b><br>1.096 kV<br><b>ICP</b><br>610,000 A<br>Esc<br>119.277 mJ<br>443,680 kW<br><b>Power Max</b> |
|----------------------------------------------------------------------------------------------------|
|                                                                                                    |
|                                                                                                    |
|                                                                                                    |
|                                                                                                    |
|                                                                                                    |
|                                                                                                    |
|                                                                                                    |
|                                                                                                    |
|                                                                                                    |
|                                                                                                    |
|                                                                                                    |
|                                                                                                    |
|                                                                                                    |
|                                                                                                    |
|                                                                                                    |
|                                                                                                    |
|                                                                                                    |
|                                                                                                    |
|                                                                                                    |

Fig 4.26 Result of analysis display

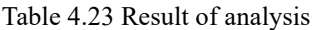

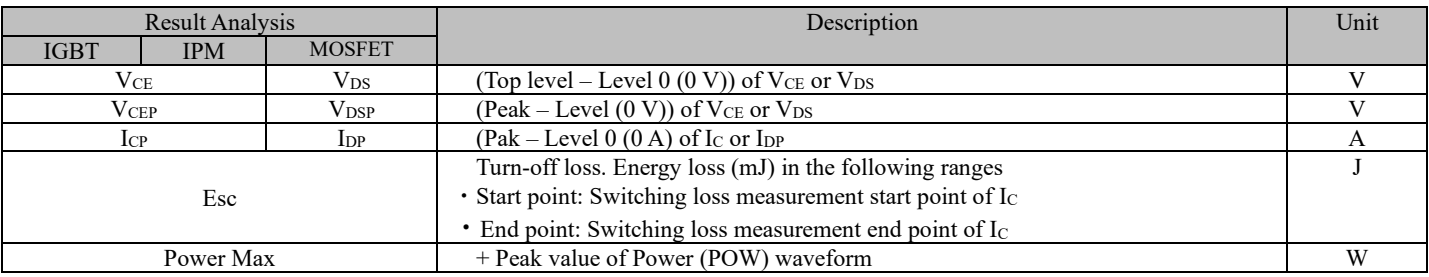

### <span id="page-51-0"></span>**Chapter 5 Appendix**

#### **5.1 CSV file format in "Input from file"**

<span id="page-51-1"></span>The CSV file format for "Input from file" is as follows.

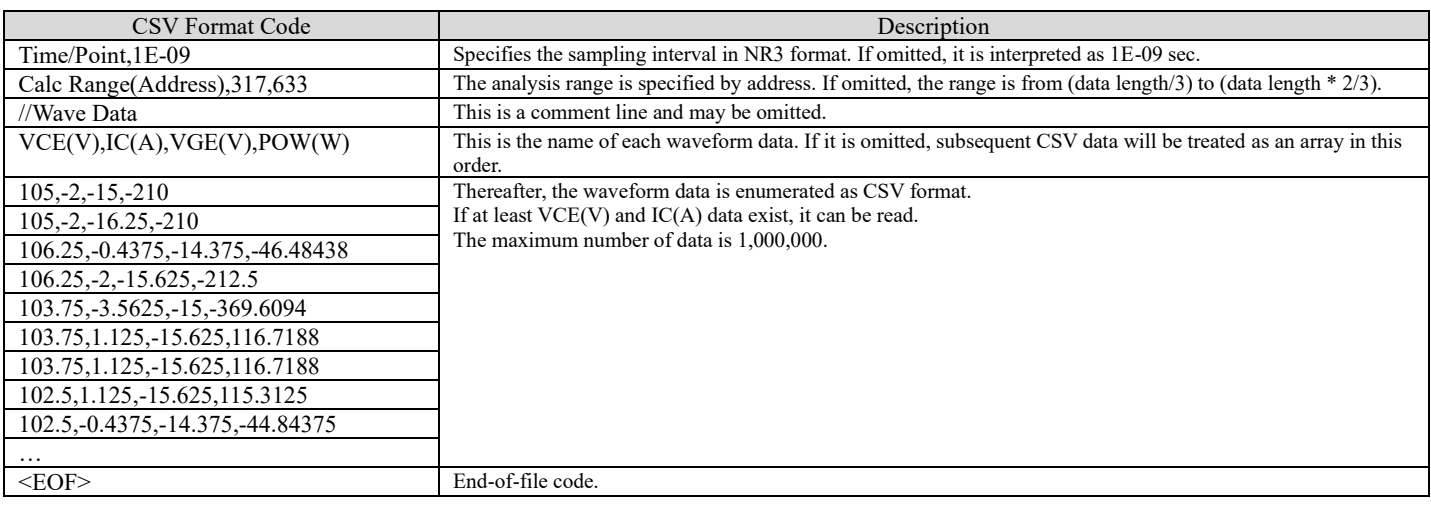

#### <span id="page-52-0"></span>**5.2 Data Format at Save**

The data format for Save is shown below.

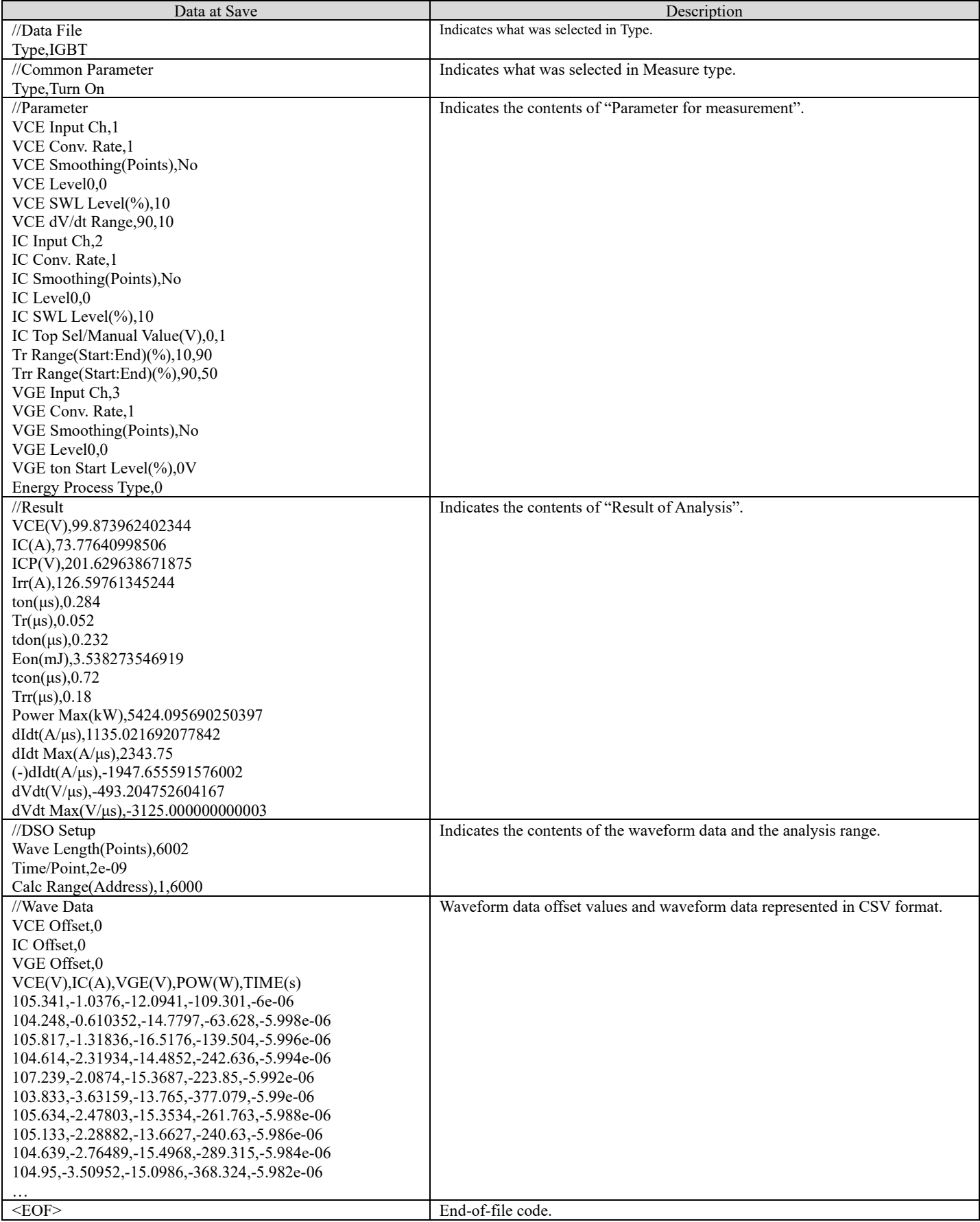

DS-821(DS8K SWA-SOFT)

## **IWATSU**